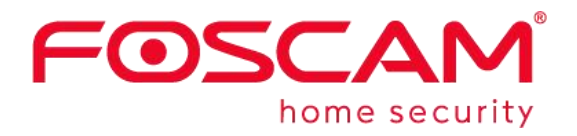

# *Manual de Usuario* **E1**

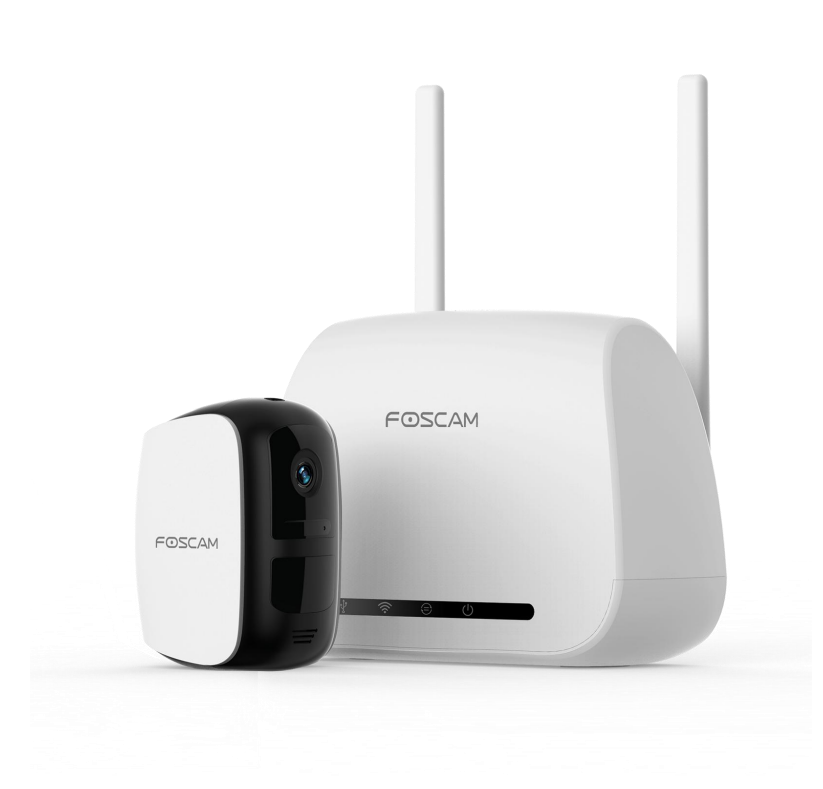

### **Contenidos**

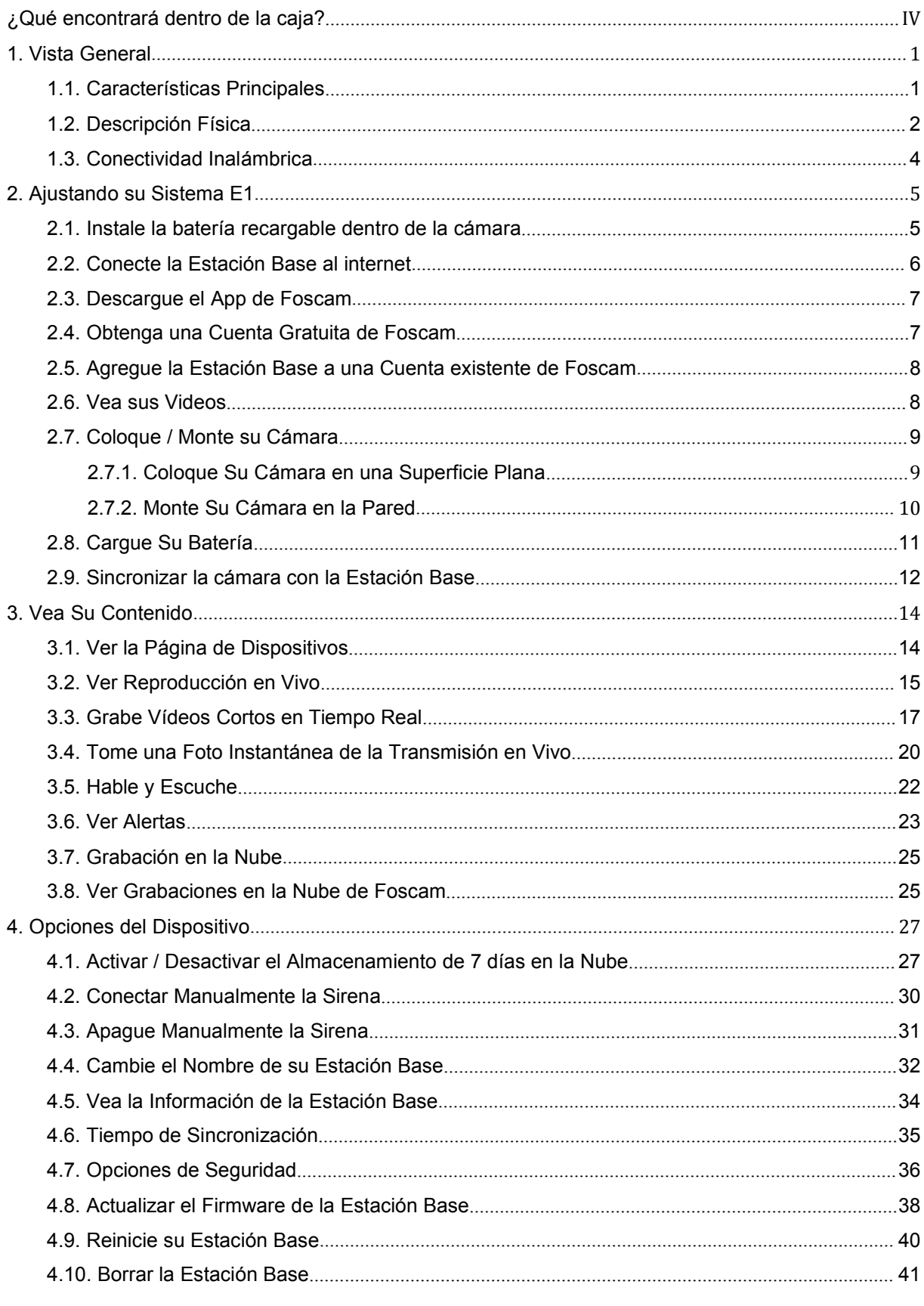

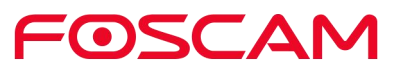

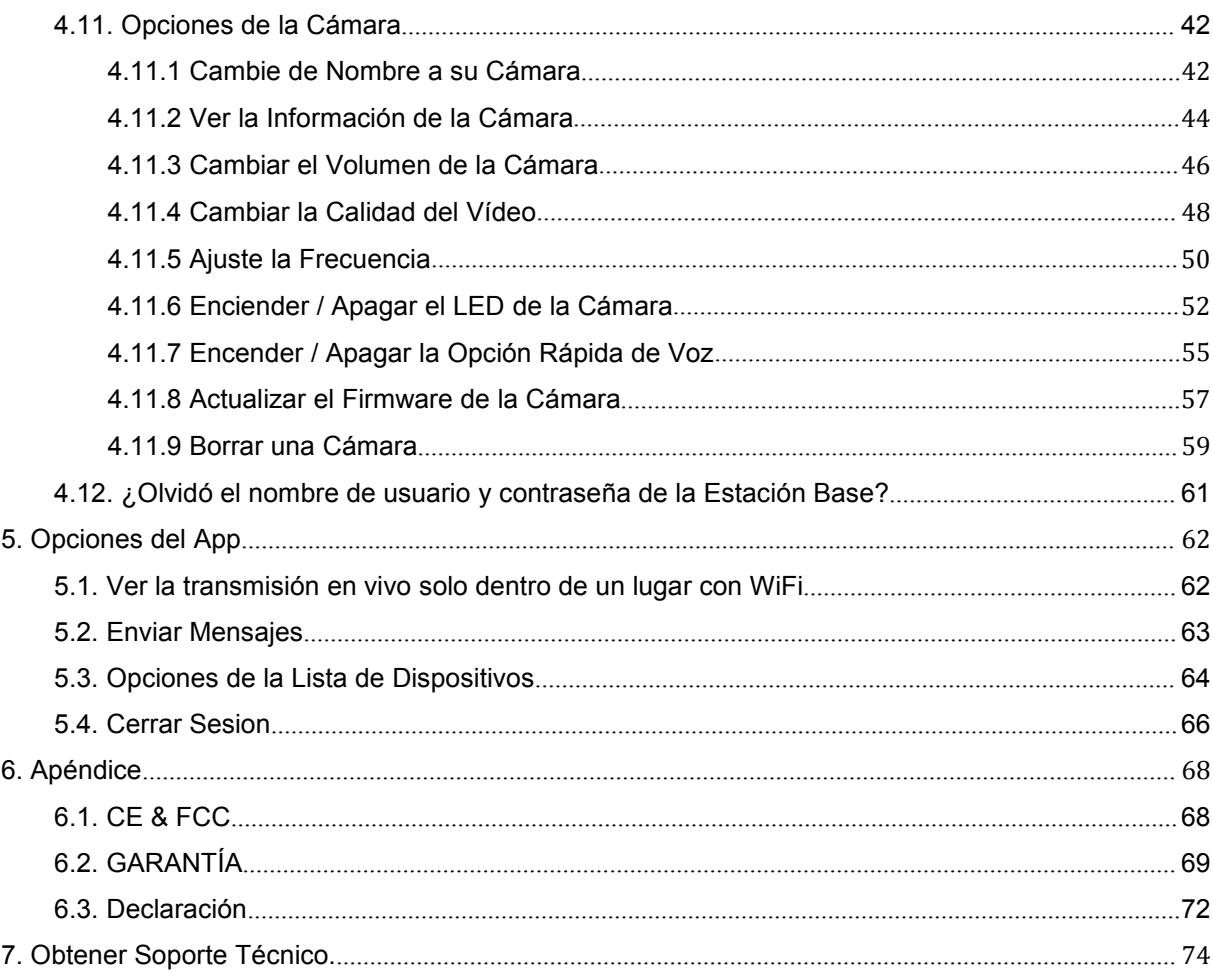

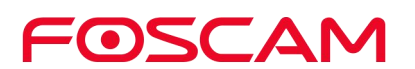

- Por favor cambie la contraseña de su Estación Base de forma regular, use una combinación de números, letras y caracteres especiales.
- Le recomendamos actualizar de forma regular su cámara y la Estación Base con las últimas actualizaciones de software y firmware disponibles para asegurar que usted tenga la mejor experiencia con su sistema.

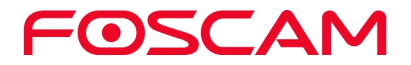

# <span id="page-4-0"></span>¿Qué encontrará dentro de la caja?

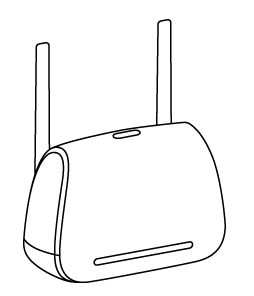

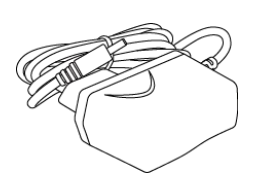

Estación Base E1 Adaptador de Corriente Cable Ethernet

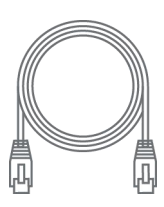

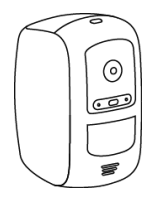

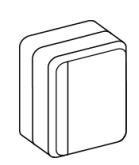

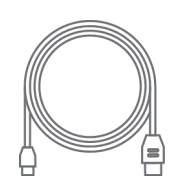

Cámara E1 Adaptador de Corriente Cable USB de la cámara

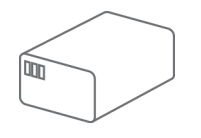

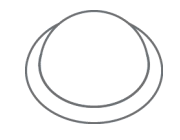

Batería recargable Base magnética para pared Tornillos y tacos para pared

Cinta con adhesivo en un solo lado

**CHANGE** HHHH **SUTTING** 

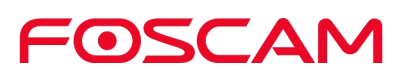

# <span id="page-5-0"></span>**1.Vista General**

### <span id="page-5-1"></span>**1.1. Características Principales**

- **Vídeo HD:** 2.0 Mega Pixeles, disfrute de una calidad de vídeo nítida y detallada.
- **Detección Humana:** La opción de detección de humanos le permite establecer que la cámara mande una alerta solamente cuando detecte a una persona. Esto elimina cualquier alerta no esencial, causada posiblemente por mascotas, cortinas que se muevan por el aire aconidcionado y objetos en movimiento por el viento.
- **Rango IR:** El rango de los LEDs IR es de hasta 8 m (26 pies).
- **Batería Recargable:** Las cámaras incluyen una batería recargable, esta batería se recarga muy rápido y durará un largo tiempo su recarga. intercambie la batería de forma sencilla y conecte su cámara en segundos sin permitir que sus cámaras queden fuera de línea.
- **Almacenamiento Local:** Use un disco duro externo para cualquier respaldo.
- **Sin cables:** Sin molestos cables ni conexiones, le permitirá colocar las cámaras de forma sencilla, donde quiera y como quiera, para poder visualizar cada esquina y ángulo de su casa.
- **A prueba de la intemperie:** Las cámaras son a prueba de cualquier tipo de clima, así que podrá colocarlas en cualquier lugar dentro y fuera de su casa.
- **Audio de 2 vías:** Con micrófono y bocina incluida, con la capacidad de intercomunicación, para que usted puede escuchar y hablar a través de las cámaras si es necesario.
- **Soporta mensajes de salida.**
- **7 Días de grabación gratis en la nube:** Proporcionamos almacenamiento gratuito en la nube para la vida útil de las cámaras. Almacenamos 7 días de grabaciones que se almacenan cuando la cámara detecta movimiento.

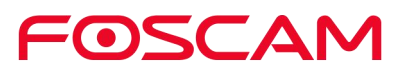

### <span id="page-6-0"></span>**1.2. Descripción Física**

#### **Estación Base E1**

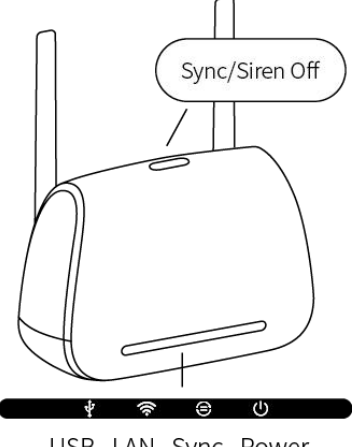

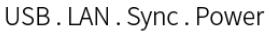

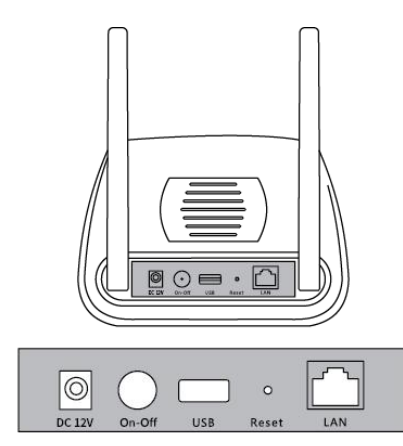

DC 12V. On/Off. USB. Reset. LAN

#### **Botón de Sincronización/Apagar Sirena**

- Presione el botón para sincronizar la cámara con a la Estación Base.
- **•** Presione el botón para apagar la sirena de forma manual.

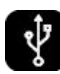

**Verde:** La Estación Base se ha conectado por USB a un disco duro externo. **Verde Parpadeando:** El sistema se encuentra grabando.

**Ámbar:** El disco duro externo se encuentra repleto o fue deshabilitado**. Apagado:** No se ha insertado un Disco Duro externo.

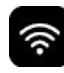

**Verde:** La Estación Base se ha conectado al Internet.

**Ámbar:** La Estación Base se ha conectado al router pero no se ha establecido una conexión al Internet.

**Apagado:** La Estación Base no se encuentra conectada al router.

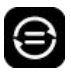

**Verde:** La Cámara o Cámaras no se encuentran conectadas a la Estación Base. **Parpadeando verde:** La Estación Base intenta sincronizarse con la cámara. **Apagado:** No hay ni una cámara conectada a la Estación Base.

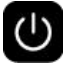

**Verde:** La Estación Base se encuentra encendida. **Apagado:** La Estación Base se encuentra apagada.

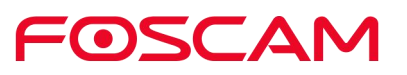

#### **E1 Cámara**

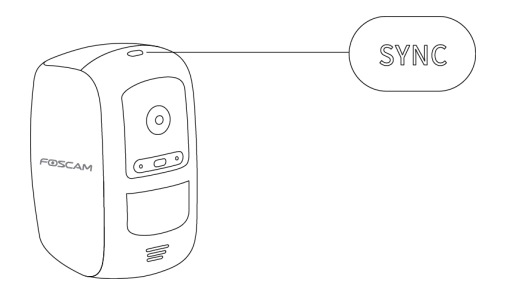

#### **Botón para sincronizar**

Presione este botón para sincronizar el E1 con la Estación Base.

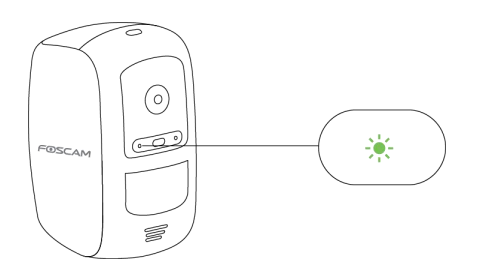

**Luz verde parpadeando lentamente:** Sincronización en proceso…

**Luz verde prendida luego apagada:** El proceso de sincronización se ha completado.

**Luz ámbar parpadeando rápidamente:** Falló la sincronización.

**Luz ámbar parpadeando lentamente luego se apaga:** La batería de la cámara está a punto de descargarse.

**Apagado:** La cámara se encuentra en modo de espera o la batería se ha agotado.

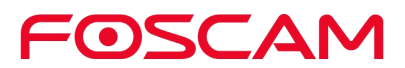

### <span id="page-8-0"></span>**1.3. Conectividad Inalámbrica**

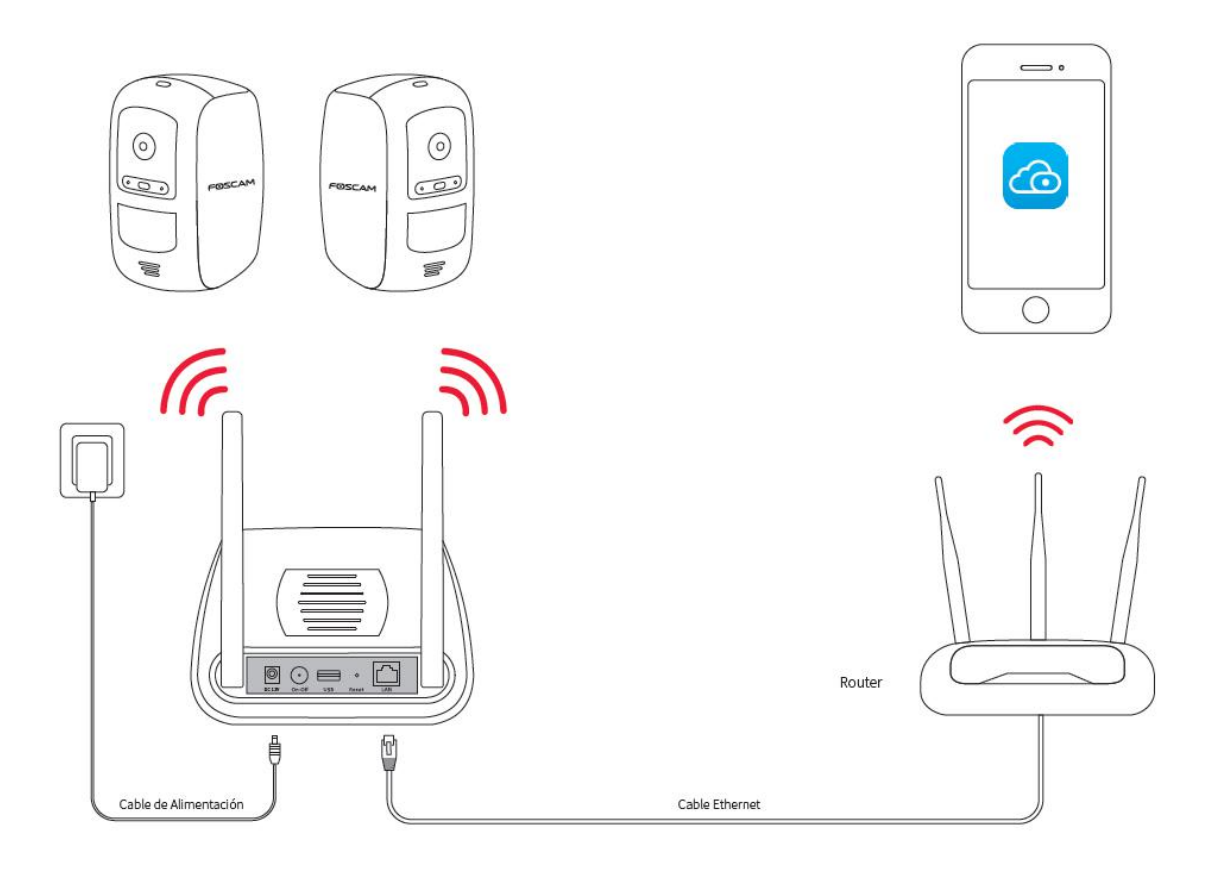

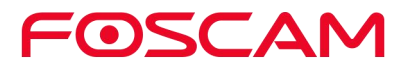

# <span id="page-9-0"></span>**2.Ajustando su Sistema E1**

#### <span id="page-9-1"></span>**2.1. Instale la batería recargable dentro de la cámara**

- a. Abra el compartimiento de la batería recargable con tan solo presionar y manteniendo
- b. presionado la cubierta. La puerta de la batería se abrirá de forma automática.

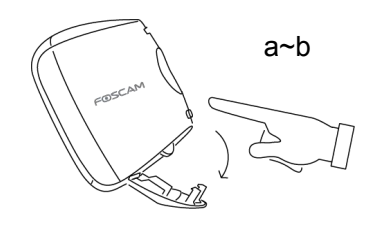

- c. Alinee los contactos de la batería
- d. Inserte la batería recargable

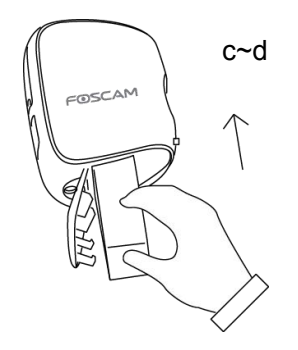

e. Cierre la puerta de la batería

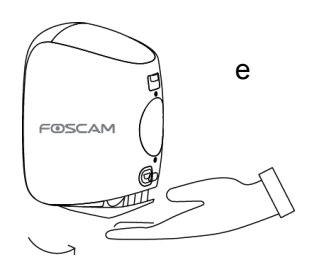

Cuando la cámara se conecte, la luz LED brillará de color verde de forma consistente, esto indica que se encuentra en proceso de sincronización con la Estación Base.

**Nota:** Por favor cargue la batería por completo antes de usar por primera vez.

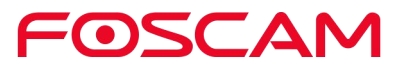

#### <span id="page-10-0"></span>**2.2. Conecte la Estación Base al internet**

1. Conecte la Estación Base a su router con el cable de ethernet.

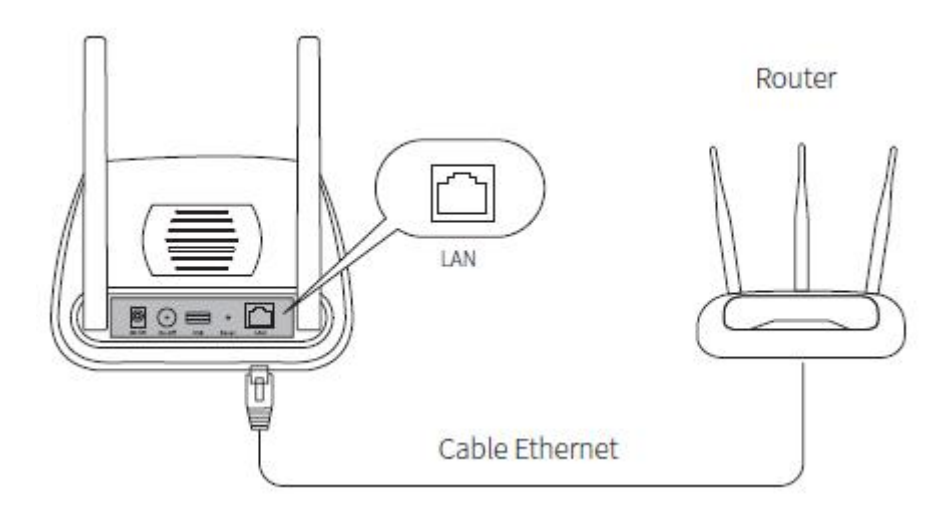

2. Conecte el Adaptador de Alimentación de la Estación Base al toma corriente.

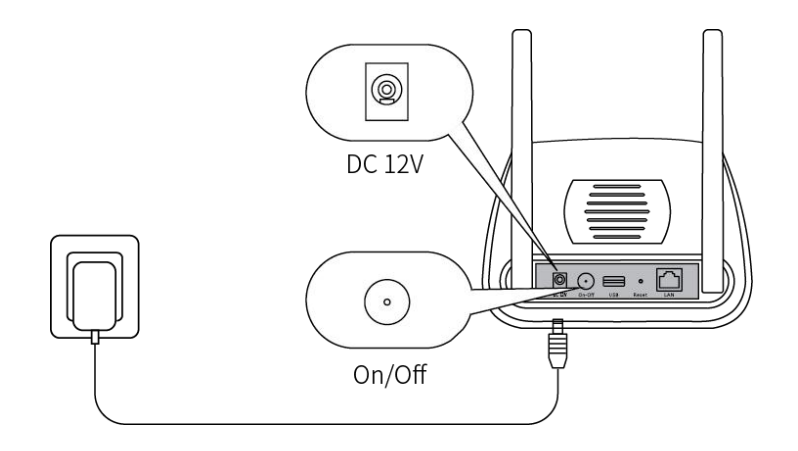

3. Presione el botón de On/Off, y espere hasta que las luces de alimentación e internet se pongan de color verde. Después de un minuto, la cámara se conectará a la Estación Base de forma automática.

Una Luz LED verde en la cámara se encenderá rápidamente mientras se encuentra sincronizando. El LED de la cámara luego se apagará, y el estado del LED de Sincronización de la Estación Base se pondrá de color verde, indicando que la sincronización ha tenido éxito, la cámara notificará a la Estación Base que se ha conectado con éxito.

**Nota:** Asegúrese de que su smartphone se encuentre en la misma red que el router. Necesitará conectarlo al canal WiFi de 2.4 GHz.

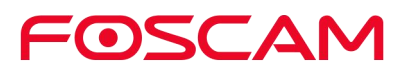

#### <span id="page-11-0"></span>**2.3. Descargue el App de Foscam**

- Para descargar el App gratuito de Foscam, simplemente escanee el siguiente Código QR.
- También puede buscar el app en el App Store o Google Play para descargar e instalar el App de forma manual.

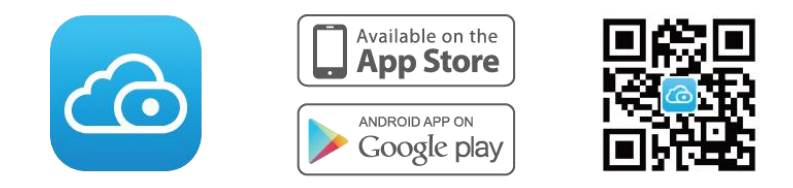

Con el App de Foscam, puede convertir su smartphone iOS o Android en un centro de monitoreo para su sistema de seguridad.

#### <span id="page-11-1"></span>**2.4. Obtenga una Cuenta Gratuita de Foscam**

#### **Para crear una nueva cuenta de Foscam.** Abra el App de Foscam desde su smartphone, presione el botón de Registrarse, y siga las instrucciones que aparecerán en su pantalla.

**Agregue la Estación Base a una cuenta existente de Foscam**

a.Si usted ya tiene una cuenta de Foscam, entre a ella y presione $\textcircled{\texttt{+}}$ .

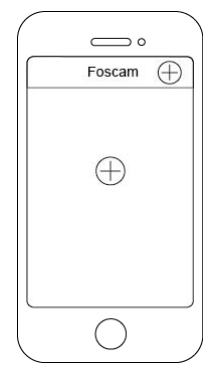

b. Siga las instrucciones que le aparecerán en pantalla.

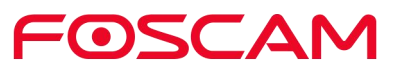

### <span id="page-12-0"></span>**2.5. Agregue la Estación Base a una Cuenta existente de Foscam**

- 1. Presione el icono de Foscam **contra un su smartphone, luego entre a su cuenta de** Foscam.
- 2. Presione  $\bigoplus$

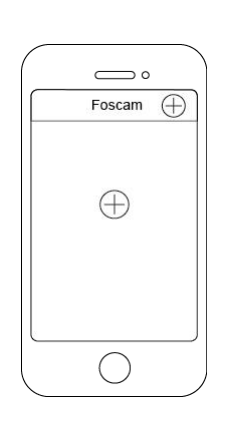

3. Seleccione Estación Base, presione Siguiente para escanear el código QR de la Estación Base, o presione Configuración Alternativa para agregar la Estación Base.

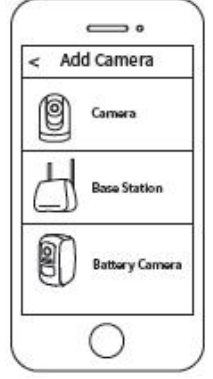

4. Siga las instrucciones que le aparecerán en pantalla.

#### <span id="page-12-1"></span>**2.6. Vea sus Videos**

Cuando abra el App de Foscam, la página de los dispositivos surgirá.

Para poder ver y escuchar el video en vivo, presione o de clic en la parte de Live en la captura de la imagen.

Vea las grabaciones de alerta de la cámara en la Nube de Foscam con tan sólo tocar la barra de tiempo en la página de reproducción en vivo.

Su sistema ahora está listo para ser usado.

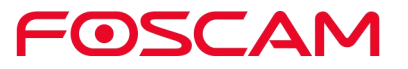

#### <span id="page-13-0"></span>**2.7. Coloque / Monte su Cámara**

#### <span id="page-13-1"></span>**2.7.1. Coloque Su Cámara en una Superficie Plana**

Usted puede colocar su cámara en una superficie plana (mesa, repisa, mesa, etc.)

1. Coloque la cinta adhesiva incluida en el paquete a la parte inferior de la cámara.

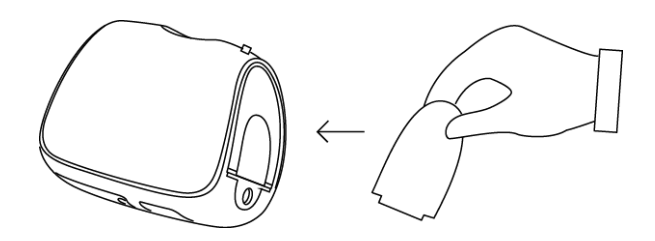

2. Coloque su cámara en una superficie plana y posicione la cámara para monitorear el área que usted desee.

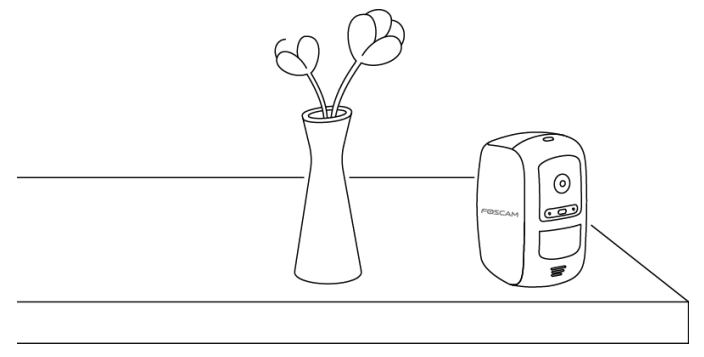

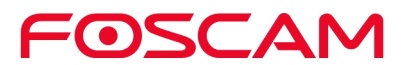

#### <span id="page-14-0"></span>**2.7.2. Monte Su Cámara en la Pared**

#### **Nota:**

Antes de montar la base magnética para pared, por favor asegúrese de que la cámara esté posicionada viendo hacía el lugar preciso que desee monitorear.<br>1. Atornille el tornillo de montaje en la pared.

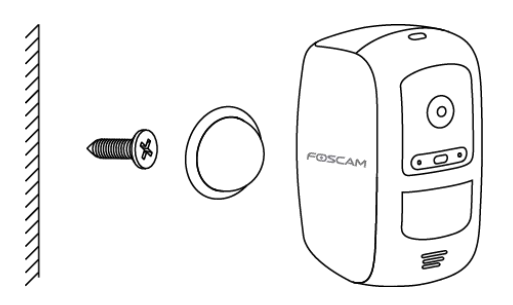

2. Cuelgue la base magnética para pared sobre este tornillo.

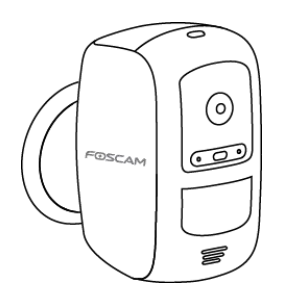

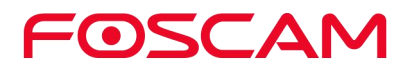

#### <span id="page-15-0"></span>**2.8. Cargue Su Batería**

1. Coloque la cámara en interiores. Si la cámara se encuentra actualmente montada a una pared, remuévala de la base magnética para pared.

Nota: Si usted usa su cámara en exteriores, tiene que cambiar la batería en interiores.

2. Conecte el adaptador de poder y el cable como se muestra en la parte de abajo:

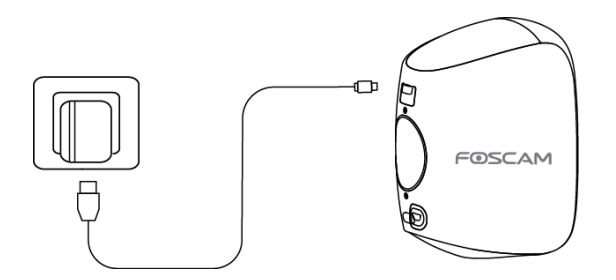

3. La luz LED de la cámara se mantendrá prendida de color verde cuando la batería esté completamente cargada.

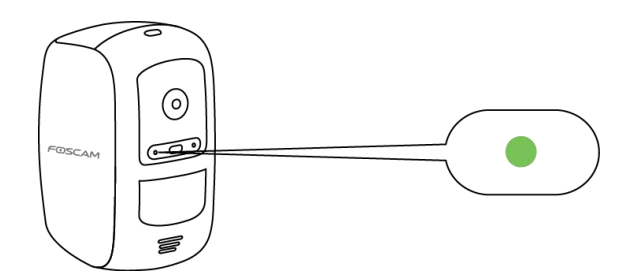

#### <span id="page-16-0"></span>**2.9. Sincronizar la cámara con la Estación Base**

Al añadir cámaras adicionales "Foscam E1" a su sistema, tendrá que sincronizarlos de forma individual a la Estación Base.

- 1. Por favor, inserte la batería recargable en la cámara.
- 2. Coloque la cámara de 1 a 3 pies (30 a 100 centímetros) de la estación base.

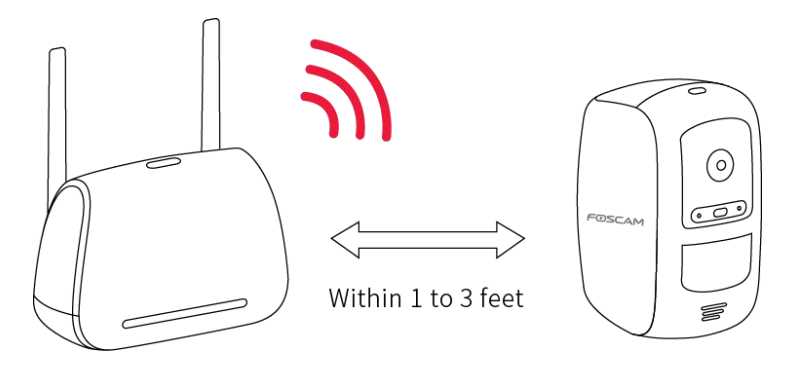

3. Mantenga presionado el botón de sincronización en la parte superior de la estación base durante unos dos segundos y soltarlo.

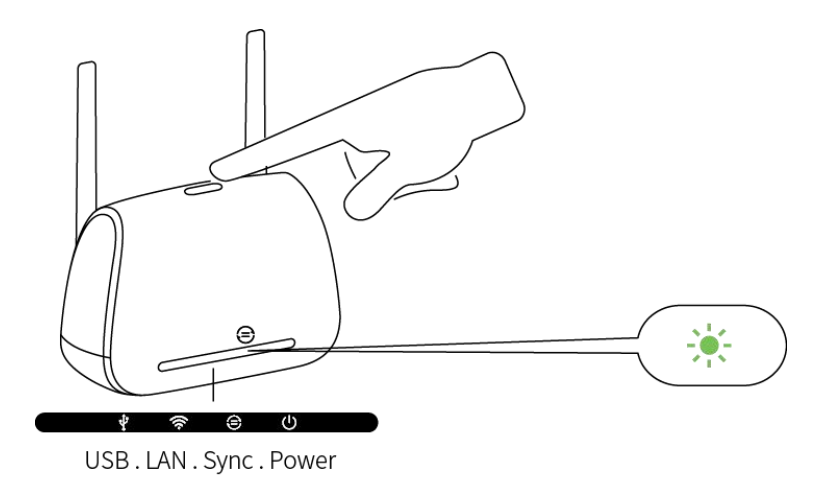

4. Cuando la sincronización LED parpadee verde, pulse el botón de sincronización en la parte superior de la cámara durante unos dos segundos y luego soltarlo.

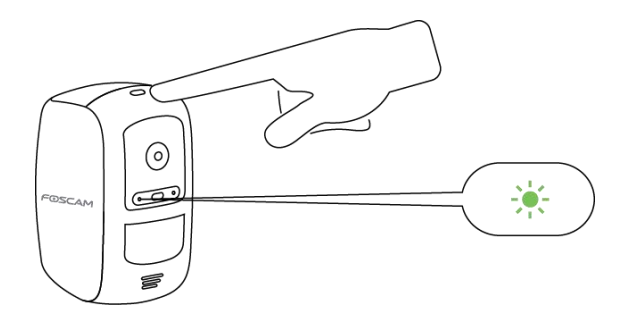

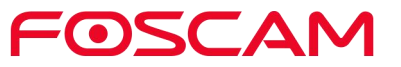

Una luz LED de color verde en la cámara parpadeará rápidamente durante la sincronización. ¡La luz LED de la cámara se apagará, y el estado de sincronización LED de la estación base se volverá verde sólido, lo que indica que la sincronización se ha realizado correctamente y la cámara está lista para su visualización!

Nota: Si la cámara LED parpadea en color ámbar, a continuación, la sincronización ha fallado. Por favor, repita el proceso de sincronización de nuevo y asegúrese de que la cámara está dentro de 1 a 3 pies. De la Estación Base.

La cámara está lista para su visualización.

#### **Sincronización de más de una cámara**

Repita los pasos 1 a 4 para cada cámara.

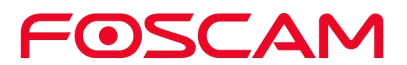

# <span id="page-18-0"></span>**3.Vea Su Contenido**

Para poder ver y escuchar el video en vivo, presione o de clic en la parte de Live en la captura de la imagen.

Vea las grabaciones de alerta de la cámara en la Nube de Foscam con tan sólo tocar la barra de tiempo en la página de reproducción en vivo.

#### <span id="page-18-1"></span>**3.1. Ver la Página de Dispositivos**

Cuando usted abra el App de Foscam, podrá ver todos los dispositivos.

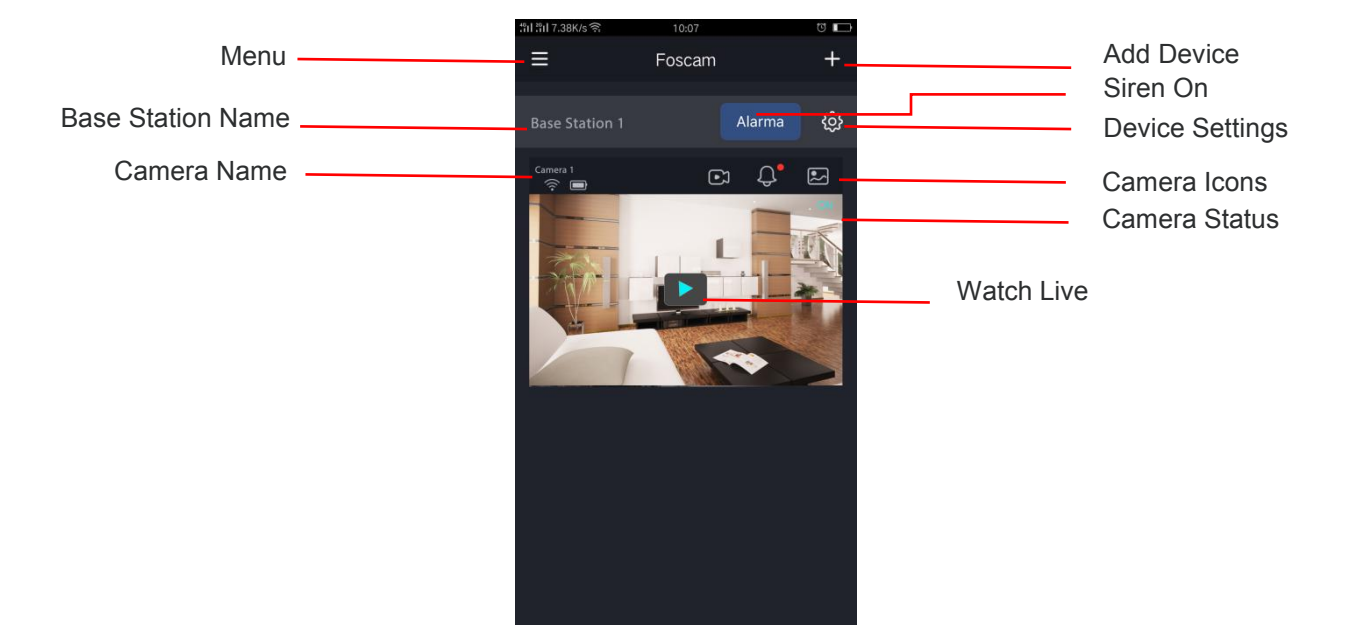

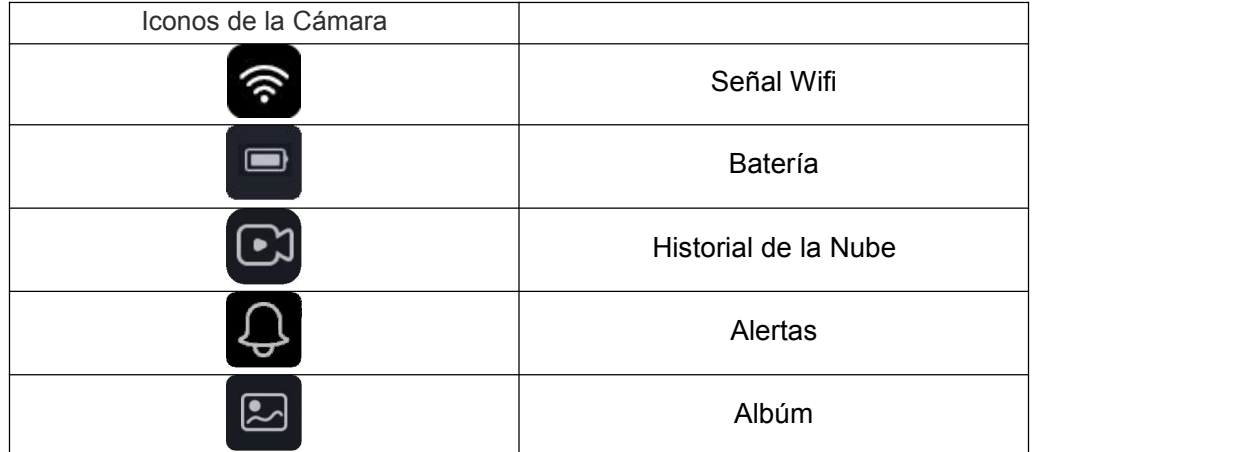

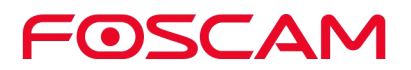

### <span id="page-19-0"></span>**3.2. Ver Reproducción en Vivo**

Puede ver una reproducción en vivo de lo que graba la cámara en cualquier momento.

1. Presione el icono de Foscam<sup>co en</sup> su dispositivo móvil.

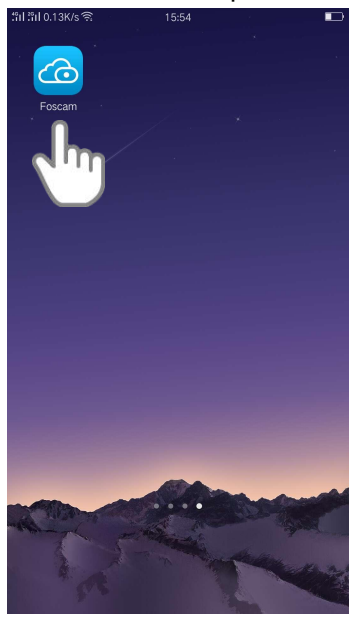

Saldrá la página de dispositivos

2. Presione En Vivo para poder ver y escuchar el video en vivo.

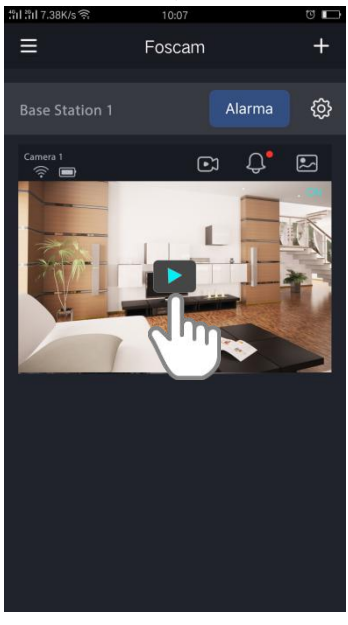

Aparecerá una lista de iconos con reproducciones en vivo debajo de la imagen actual de la cámara.

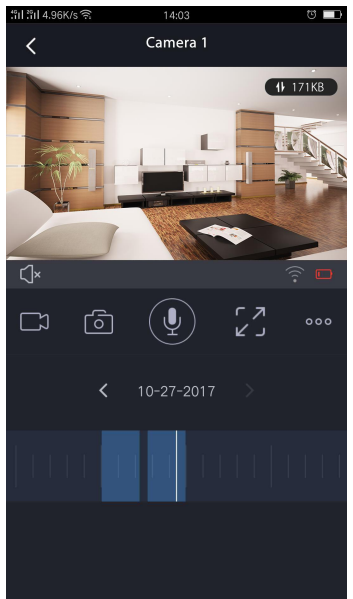

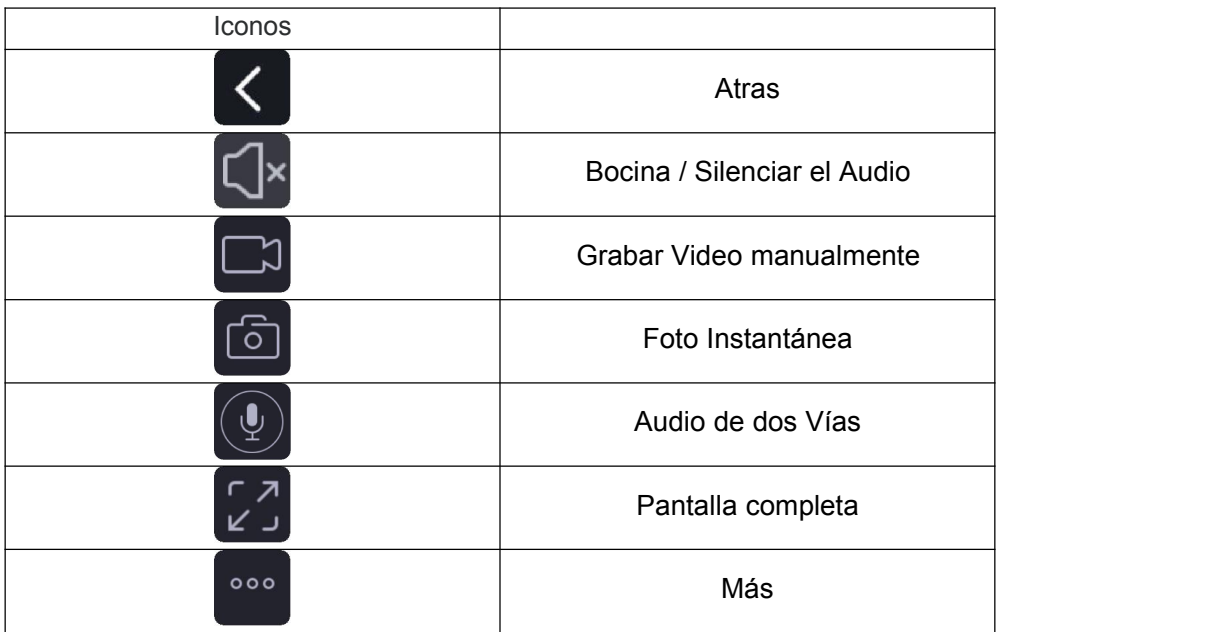

En esta pantalla, puede escuchar la transmisión en vivo, puede grabar cortos, tomar fotos instantáneas, activar la comunicación de doble vía o abrir la opción de pantalla completa.

Si desea captar los detalles más pequeños, puede capturar cualquier imagen, como si lo haciera con las fotos en su teléfono inteligente.

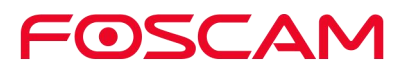

3. Para dejar de ver y escuchar la transmisión en vivo, presione el icono de Regresar

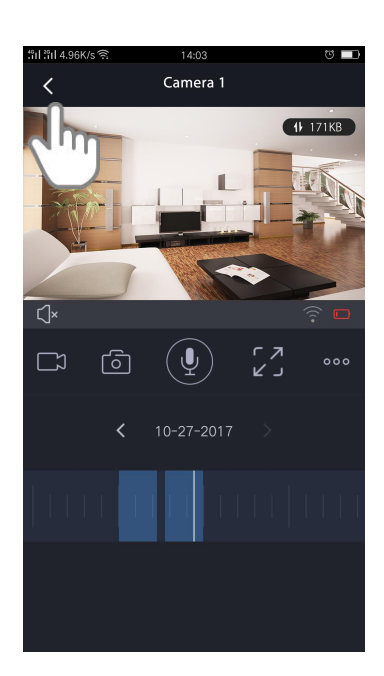

#### <span id="page-21-0"></span>**3.3. Grabe Vídeos Cortos en Tiempo Real**

Para grabar cortos del evento a la nube.

.

 $\left\langle \right\rangle$ 

1. Presione el icono de Foscam<sup>co en</sup> su dispositivo móvil.

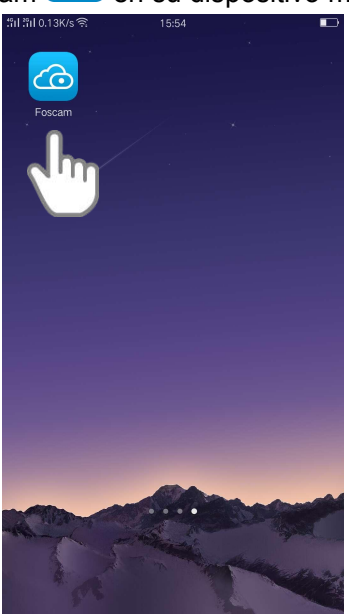

Aparecerá la pantalla con todos los dispositivos.

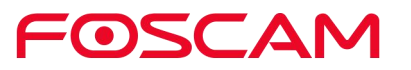

2. Presione En Vivo **Presione En Vivo para ver y escuchar la transmisión en vivo.** 

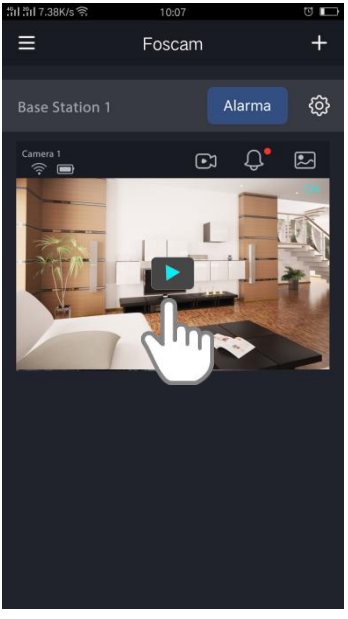

Aparecerá una lista de iconos con reproducciones en vivo debajo de la imagen actual de la cámara.

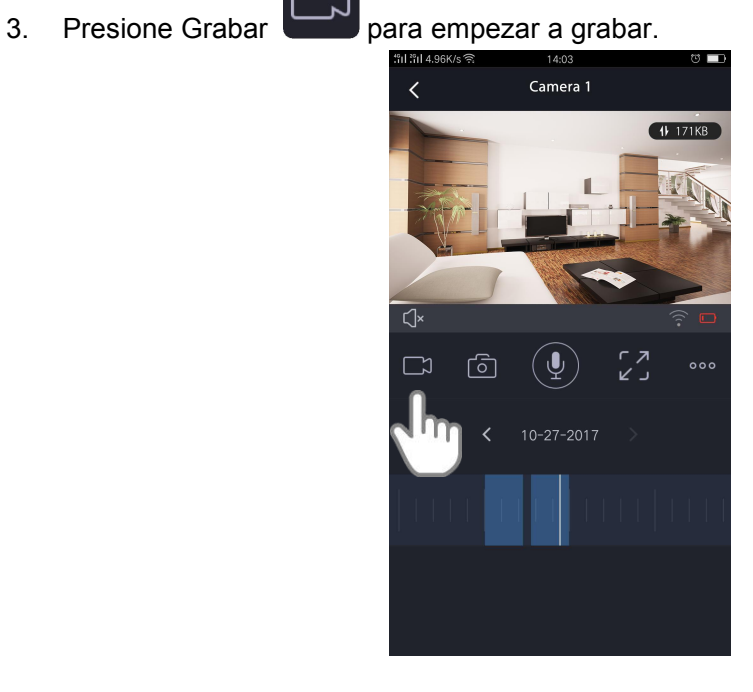

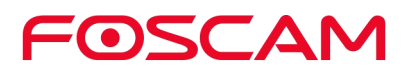

Este icono se pondrá de color azul para indicar que usted se encuentra actualmente grabando la transmisión en vivo, y el objeto que se encuentra grabando aparecerá en medio de la transmisión en vivo.  $\bullet$  00:00:02

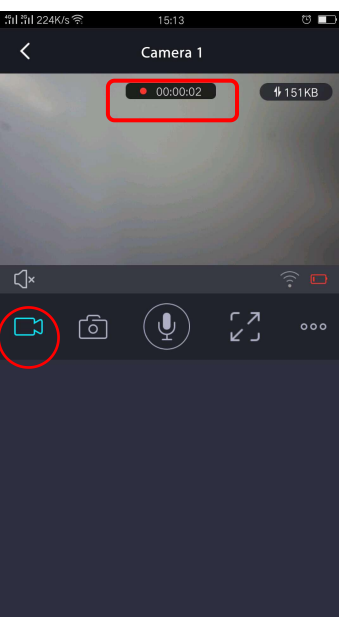

4. Presione Grabar para dejar de grabar.

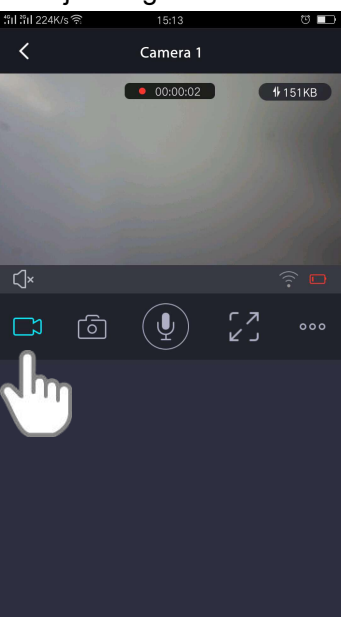

La grabación se guardará en la nube de Foscam.

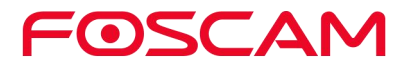

## <span id="page-24-0"></span>**3.4. Tome una Foto Instantánea de la Transmisión en Vivo**

1. Presione el icono de Foscam<sup>CO</sup> en su dispositivo Móvil.

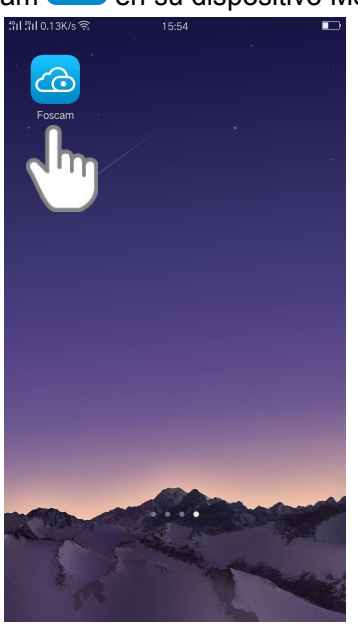

Aparecerá una lista de iconos con reproducciones en vivo debajo de la imagen actual de la cámara.

2. Presione En Vivo **para ver y escuchar la transmisión en vivo.** 

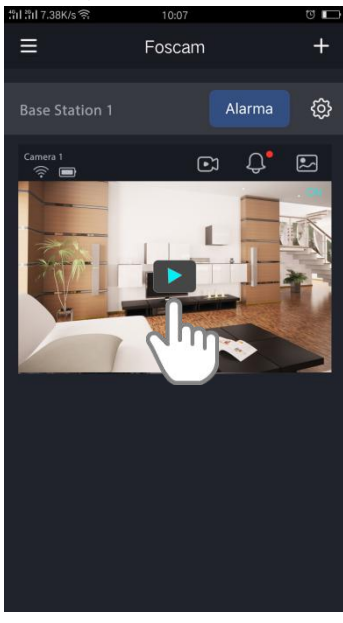

Aparecerá una lista de iconos con reproducciones en vivo debajo de la imagen actual de la cámara.

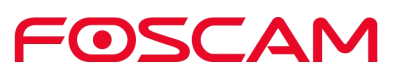

3. Presione foto Instantánea

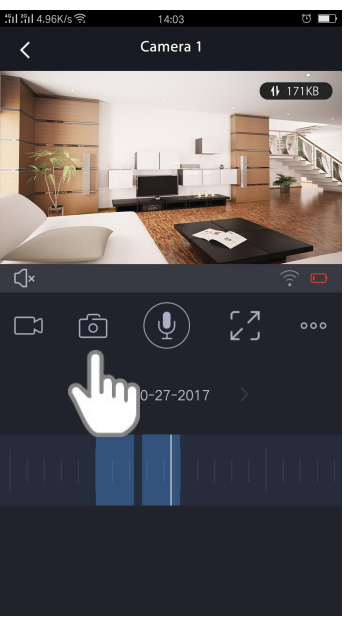

La foto se guardará en el albúm.

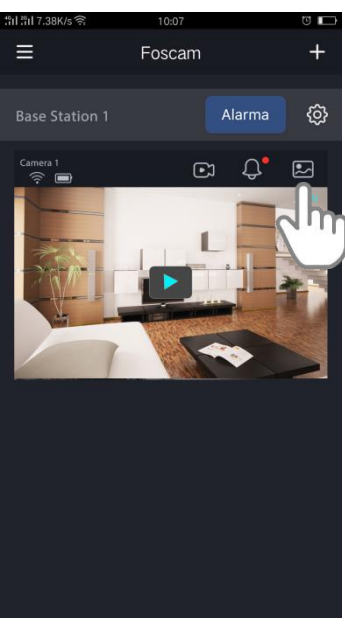

FOSCAM

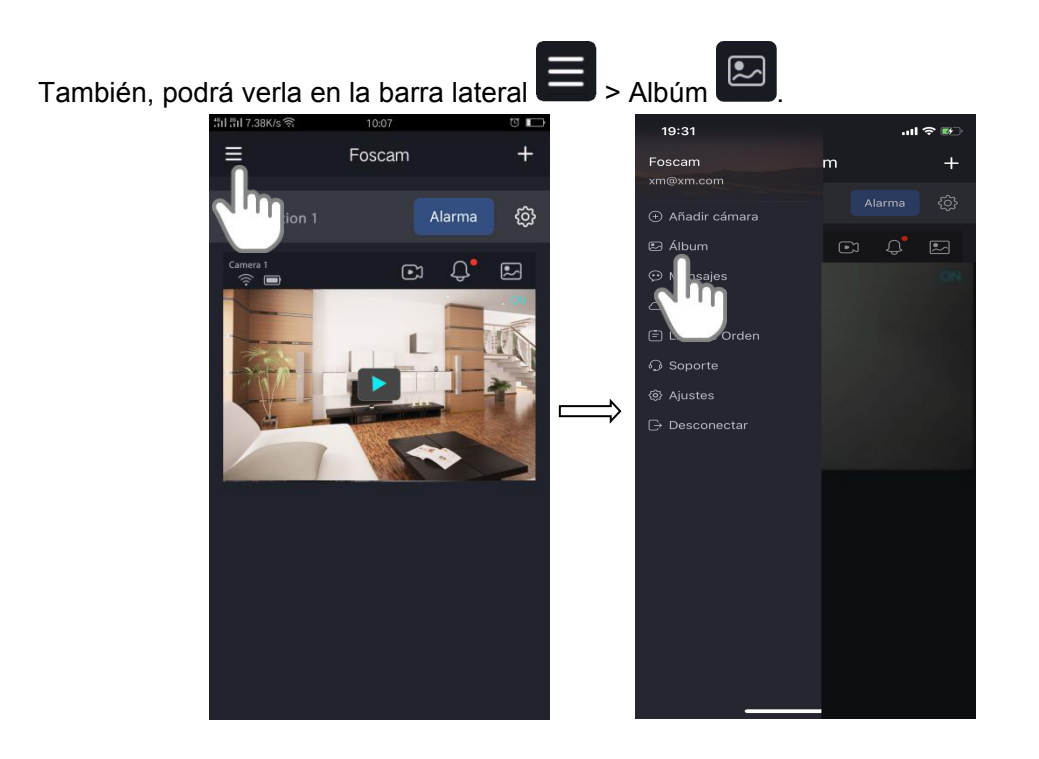

### <span id="page-26-0"></span>**3.5. Hable y Escuche**

1. Presione el icono de Foscam<sup>co en</sup> su dispositivo móvil.

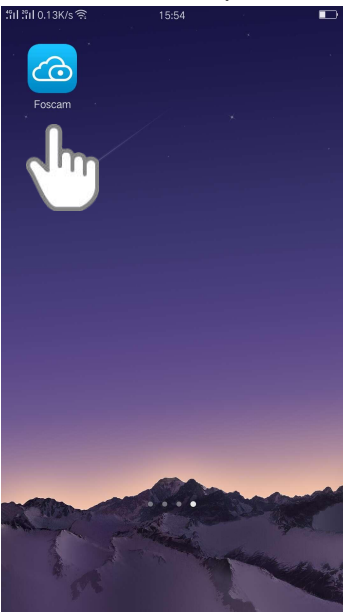

Aparecerá la pantalla con todos los dispositivos.

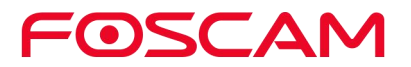

2. Presione En Vivo **Presione En Vivo para ver y escuchar la transmisión en vivo.** 

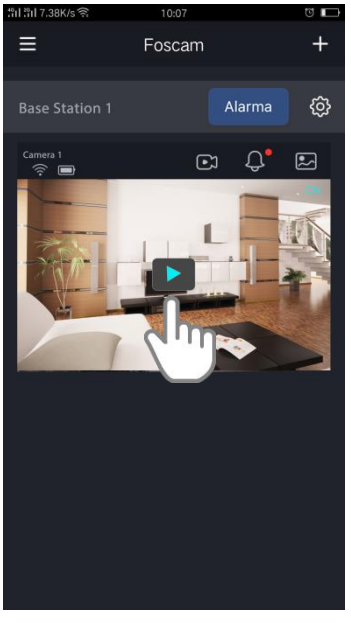

Aparecerá una lista de iconos con reproducciones en vivo debajo de la imagen actual de la cámara.

 $\mathbf{0}$ 3. Presione y mantenga presionado el botón de  $\mathbb{R}$  para hablar.

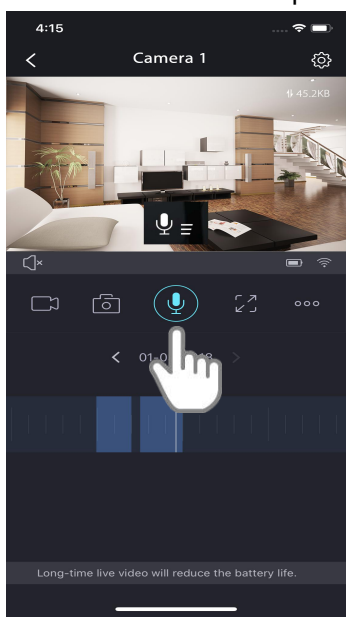

Cuando este botón se encuentre de color azul brillante, el sistema de doble vía de audio estará listo.

#### <span id="page-27-0"></span>**3.6. Ver Alertas**

Puede ver todas las alertas del Sistema, como por ejemplo la detección de movimiento.

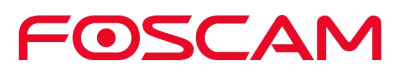

1. Presione el icono de Foscam<sup>co en</sup> su dispositivo móvil.

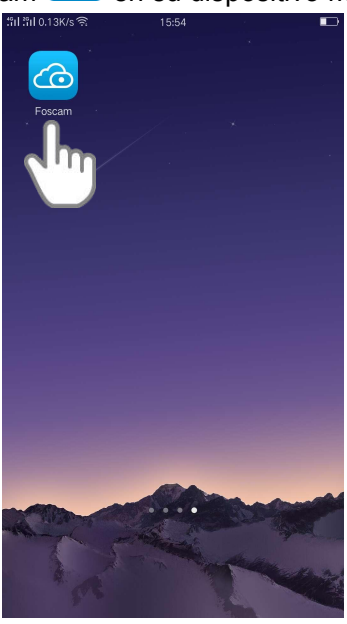

Aparecerá la pantalla con todos los dispositivos.

2. Presione en el video en vivo para ver las alertas.

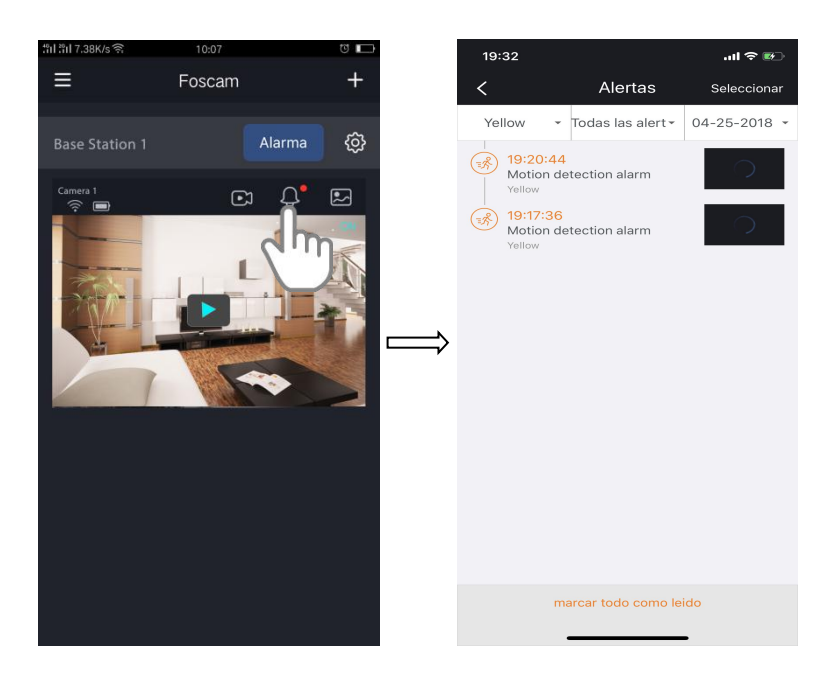

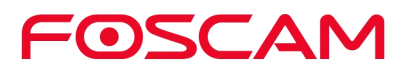

#### <span id="page-29-0"></span>**3.7. Grabación en la Nube**

Con la opción de poder grabar en la nube, todos los cortos grabados durante las alarmes de la cámara serán enviados a la nube para ser almacenados de forma segura. Puede acceder a estas grabaciones desde cualquier lugar donde puede usar su celular. Todas las grabaciones son encriptadas con el nombre delusuario y contraseña que usted eligió, nadie más podrá acceder a ellos.

Proporcionamos almacenamiento gratuito en la nube para la vida útil de las cámaras. Almacenamos 7 días de grabaciones que se grabarán cuando la cámara detecta movimiento. Puede conectar hasta 4 cámaras completamente gratuito. Para poder ver cómo activar esta opción de almacenamiento gratuito de 7 días en la nube, por favor refiérase al Almacenamiento Activo de 7 días en la Nube.

Puede descargar todas las grabaciones y guardarlas en un disco duro externo por USB como un método de almacenamiento de más tiempo.

#### <span id="page-29-1"></span>**3.8. Ver Grabaciones en la Nube de Foscam**

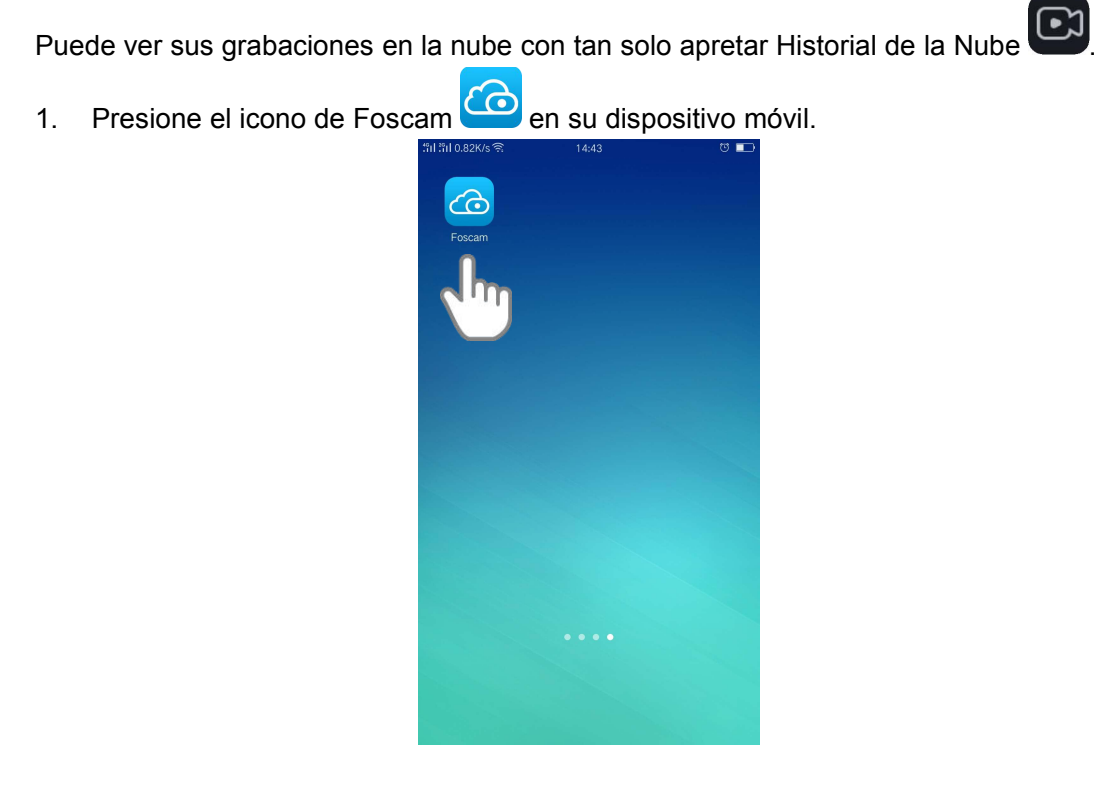

Aparecerá la pantalla con todos los dispositivos.

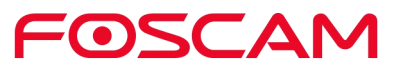

2. Presione **Historial de la Nube** para ver y escuchar todos los videos grabados.

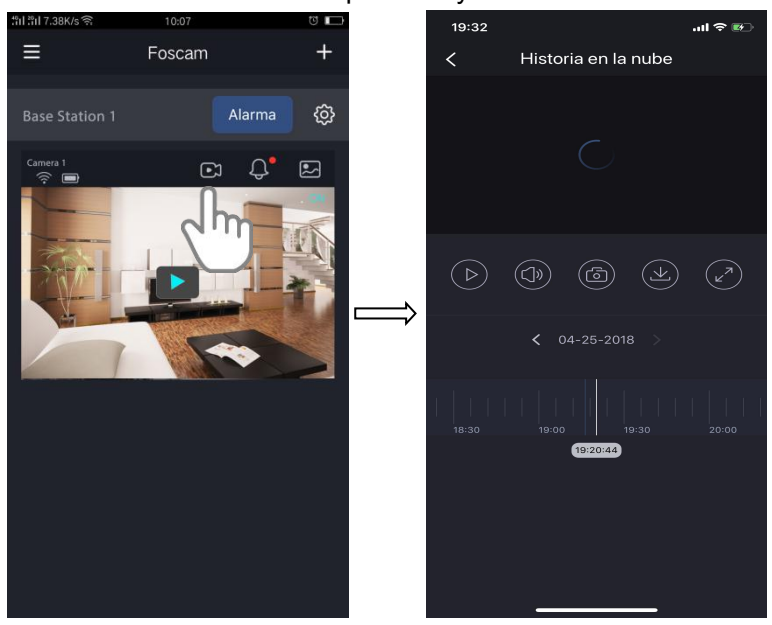

Nota:

Los días en que el video corto fue grabado serán registrados y marcados con un pequeño círculo color ámbar.

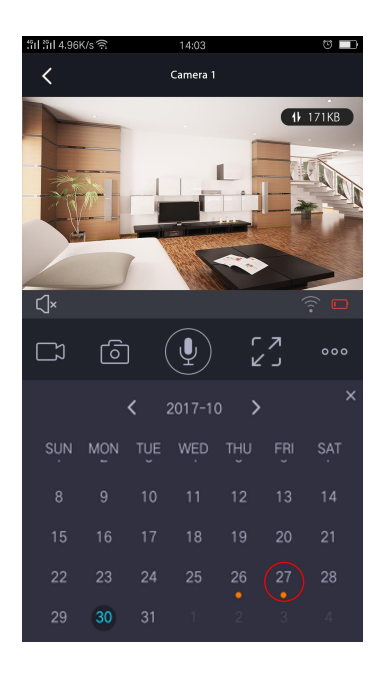

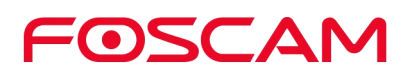

# <span id="page-31-0"></span>**4.Opciones del Dispositivo**

- <span id="page-31-1"></span>**4.1. Activar / Desactivar el Almacenamiento de 7 días en la Nube**
- 1. Presione el icono de Foscam<sup>co</sup> en su dispositivo móvil.

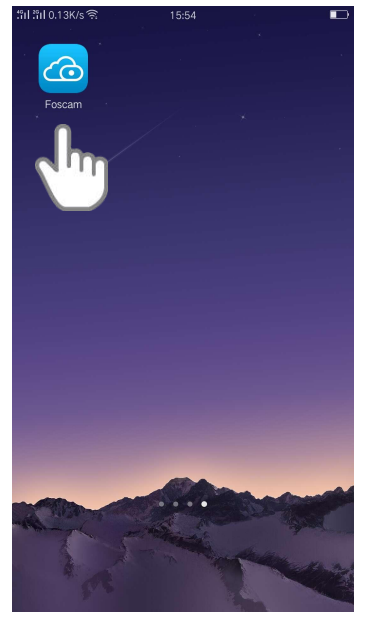

Aparecerá la pantalla con todos los dispositivos.

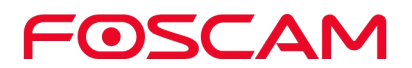

2. Presione **Opciones > Mi Plan > ActivarAhora**, las cámaras se activarán.

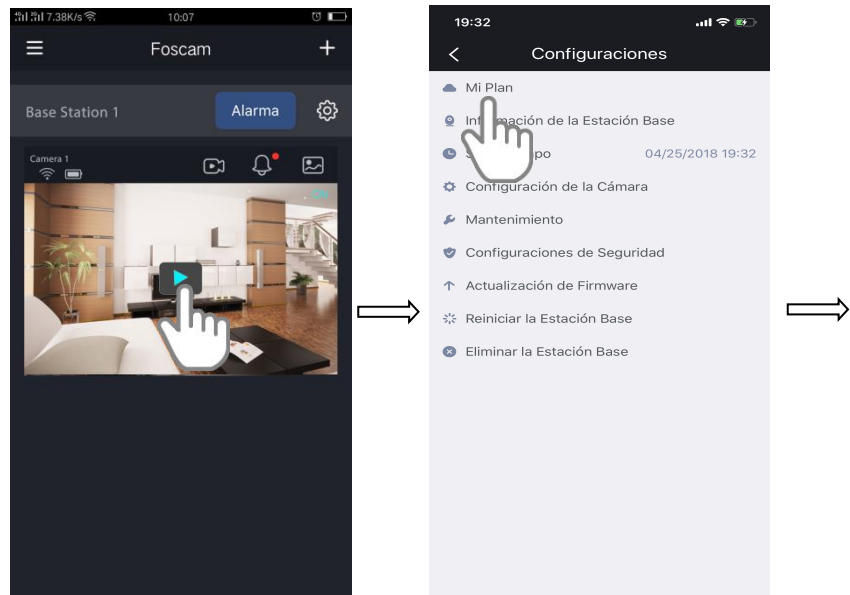

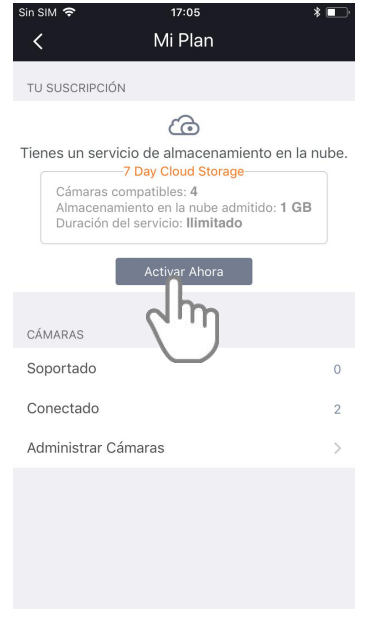

3. Presione en Administrar Cámaras para activar las cámaras.

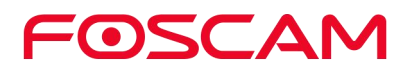

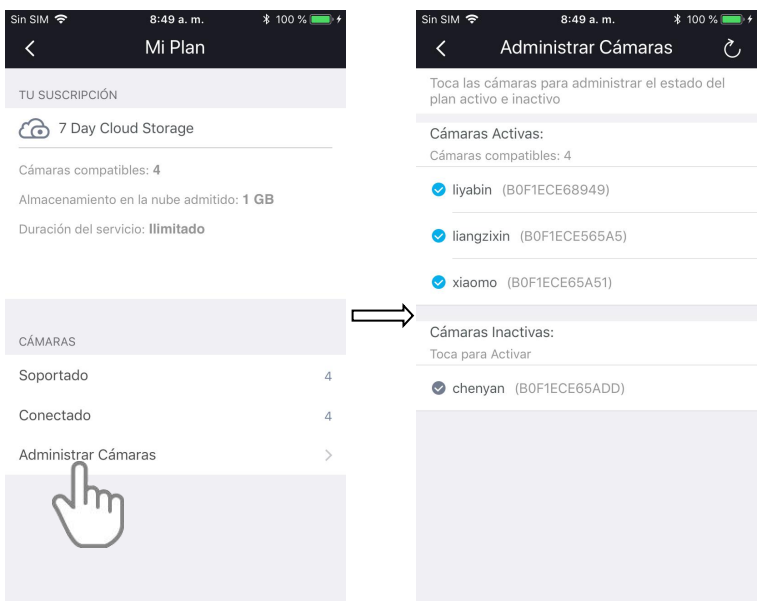

4. Para DESACTIVAR las cámaras. Presione las cámaras activas, seguido de esto un Diálogo aparecerá, presione Continuar.

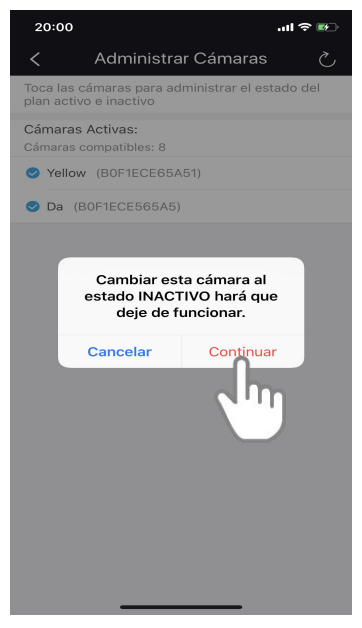

Proporcionamos almacenamiento gratuito en la nube para la vida útil de las cámaras. Almacenamos 7 días de grabaciones que se grabarán cuando la cámara detecta movimiento.

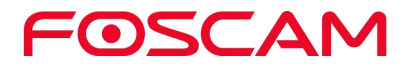

#### <span id="page-34-0"></span>**4.2. Conectar Manualmente la Sirena**

ADVERTENCIA: Puede ser muy ruidoso y posiblemente dañe sus oídos si se encuentra cerca de la Estación Base.

1. Presione el icono de Foscam<sup>co en</sup> su dispositivo móvil.

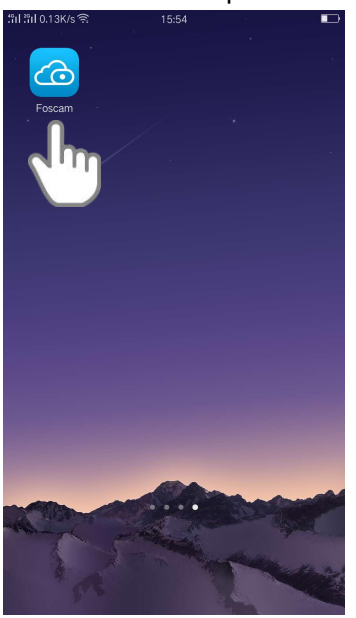

Aparecerá la pantalla con todos los dispositivos.

2. Presione **Alarma > Si** para prender la sirena de forma manual.

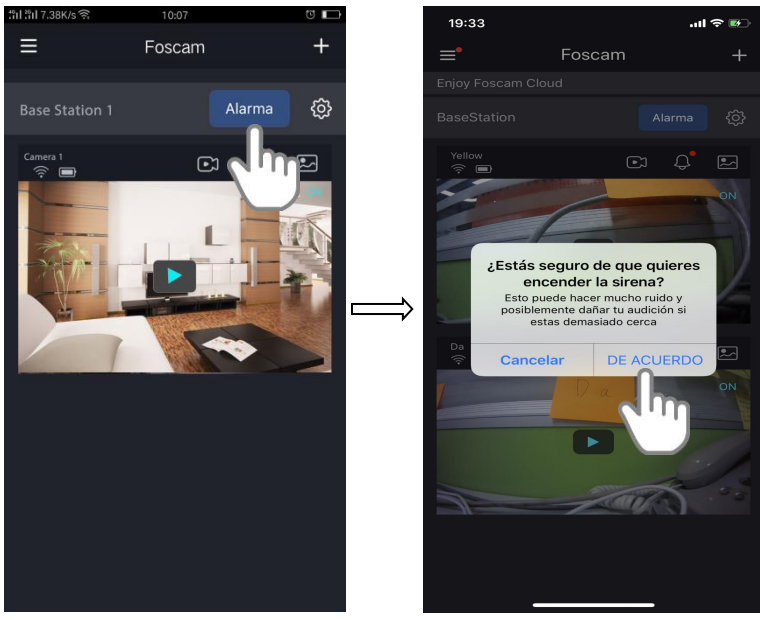

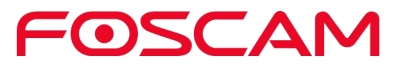

#### <span id="page-35-0"></span>**4.3. Apague Manualmente la Sirena**

#### **Para apagar manualmente la sirena cuando se encuentre cerca de la Estación Base.**

Presione el botón Sincronizar / Pagar Sirena en la parte superior de la Estación Base para detener la sirena.

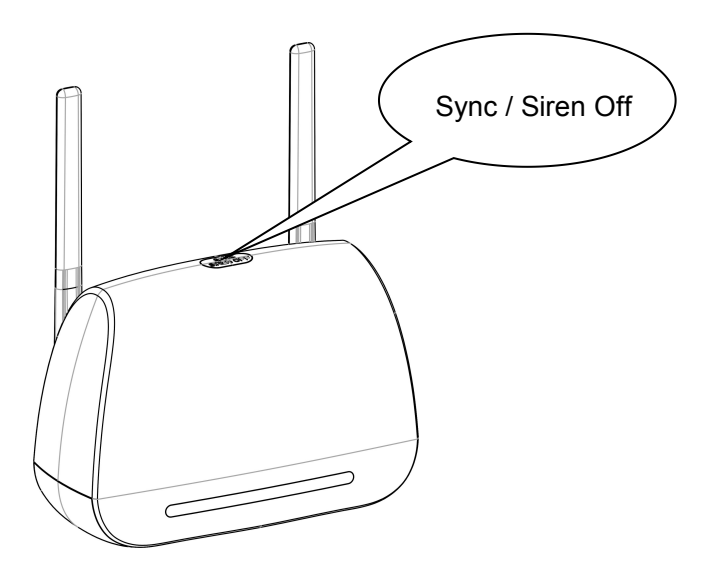

**Para pagar la sirena de forma remota**

1. Presione el icono de Foscam<sup>co en</sup> su dispositivo móvil.

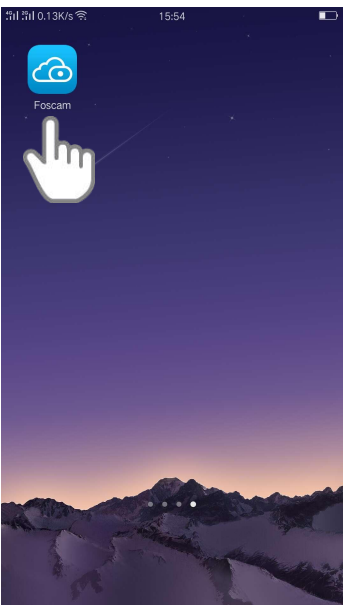

Saldrá la pantalla con todos los dispositivos.

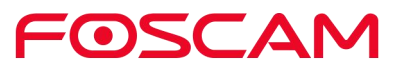
2. Presione Cerrar Sirena para detener la sirena.

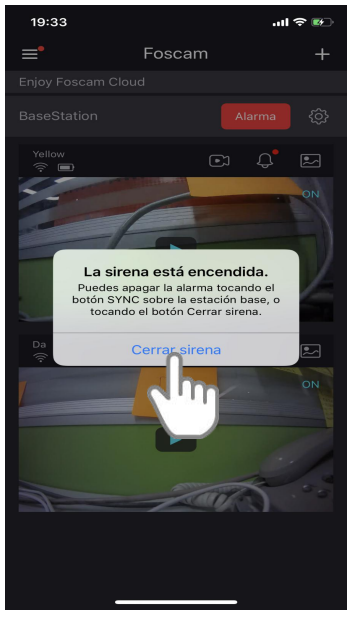

#### **4.4. Cambie el Nombre de su Estación Base**

1. Presione el icono de Foscam<sup>co en</sup> su dispositivo móvil.

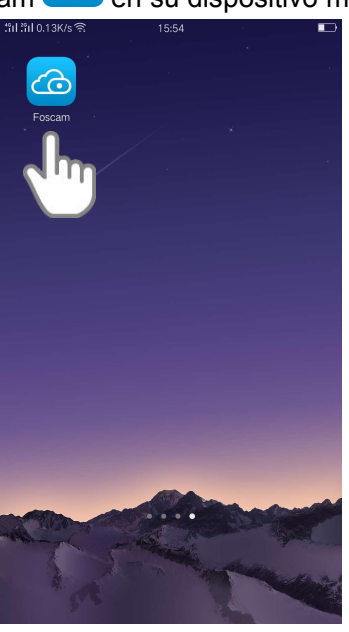

Aparecerá la pantalla con todos los dispositivos.

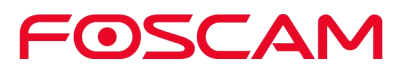

2. Presione **Opción > Info de la Estación Base** .

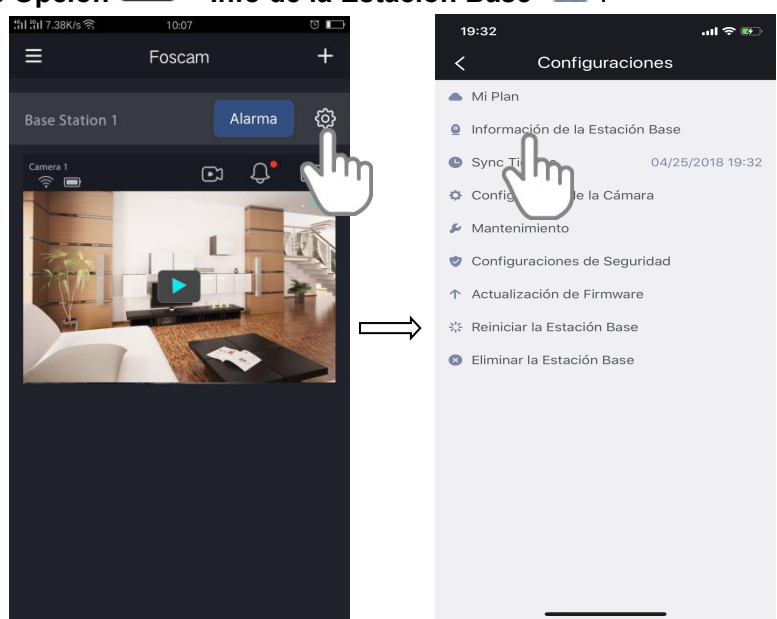

3. Ingrese un nuevo nombre para su Estación Base.

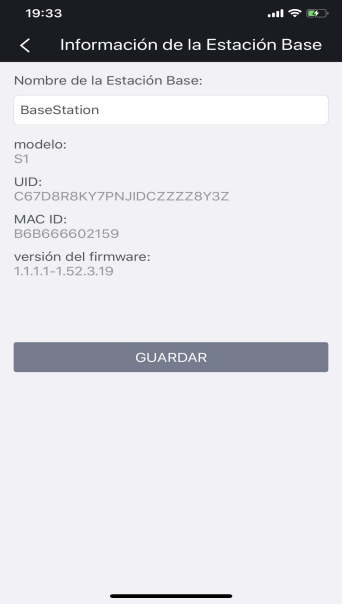

El nuevo nombre aparecerá en el app.

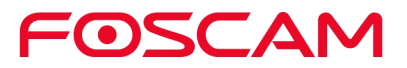

#### **4.5. Vea la Información de la Estación Base**

Podrá ver el nombre de la Estación Base, Modelo, UID, MAC ID y el nivel del firmware.

1. Presione el icono de Foscam<sup>co en</sup> su dispositivo móvil.

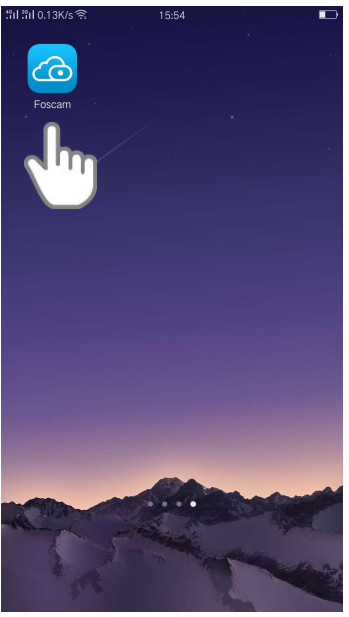

Aparecerá la pantalla con todos los dispositivos.

2. Presione **Opciones > Info de la Estación Base** .o 19:32  $\sin \hat{\pi}$  $\equiv$ Foscam Configuraciones  $\bullet$  Mi Plan Alarma ක **■** Información de la Estación Base Sync Tien 04/25/2018 19:32  $\odot$  $\Box$  $\phi$  Co Cámara  $\sim$ Manteni Configuraciones de Seguridad Actualización de Firmware ै Reiniciar la Estación Base **O** Eliminar la Estación Base

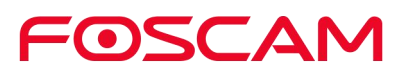

3. Podrá ver en esta página el nombre de la Estación Base, Modelo, UID, MAC ID y la versión del firmware.

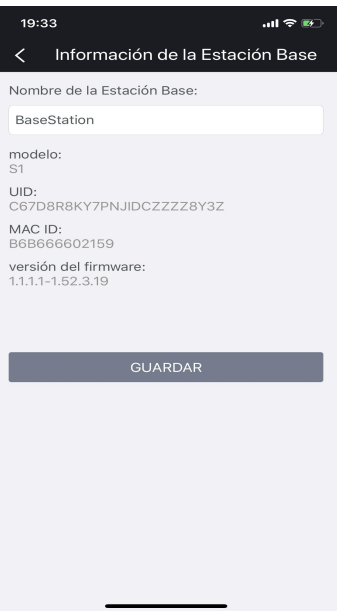

#### **4.6. Tiempo de Sincronización**

1. Presione el icono de Foscam<sup>co</sup> en su dispositivo móvil.

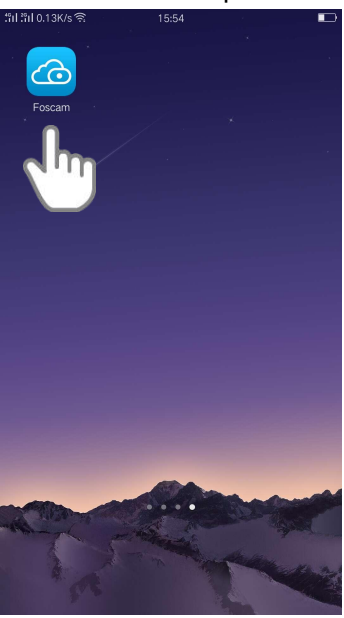

Aparecerá la pantalla con todos los dispositivos.

2. Presione Opciones  $\left\{\begin{matrix} 0 \\ 2 \end{matrix}\right\}$  > Tiempo de Sincronización

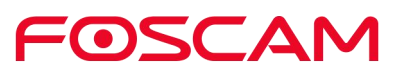

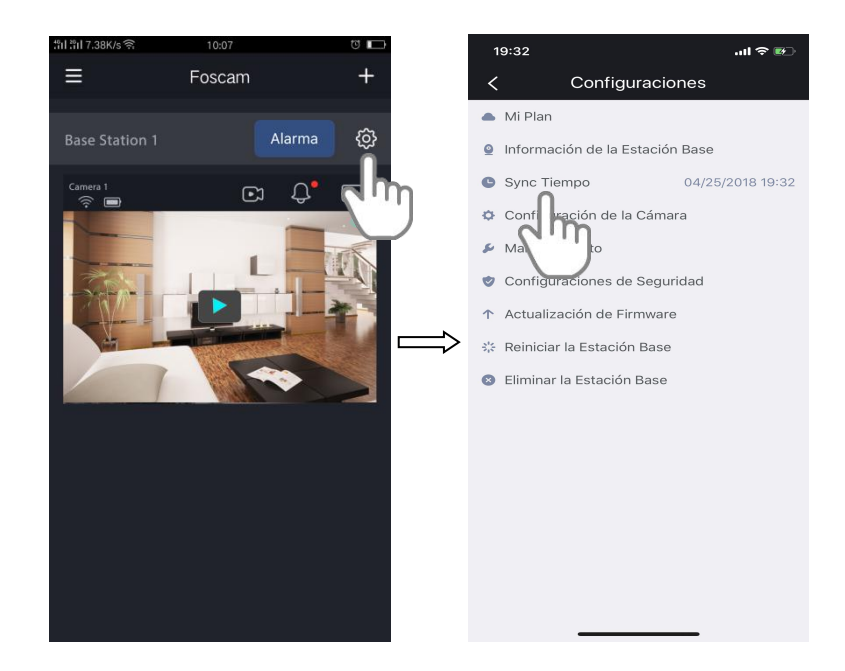

El tiempo de la cámara se sincronizará con el tiempo local.

#### **4.7. Opciones de Seguridad**

#### **Aviso de Seguridad:**

Le recomendamos que cambie la contraseña de su Estación Base de forma regular, usando una combinación de números, letras y caracteres especiales.

1. Presione el icono de Foscam<sup>CO</sup> en su dispositivo móvil.

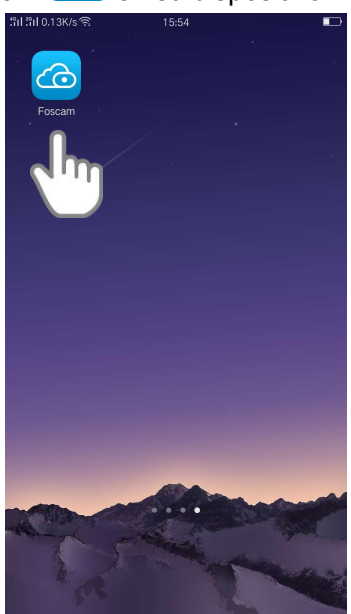

Aparecerá la pantalla con todos los dispositivos.

2. Presione **Opciones > Opciones de Seguridad** .

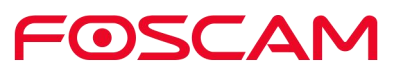

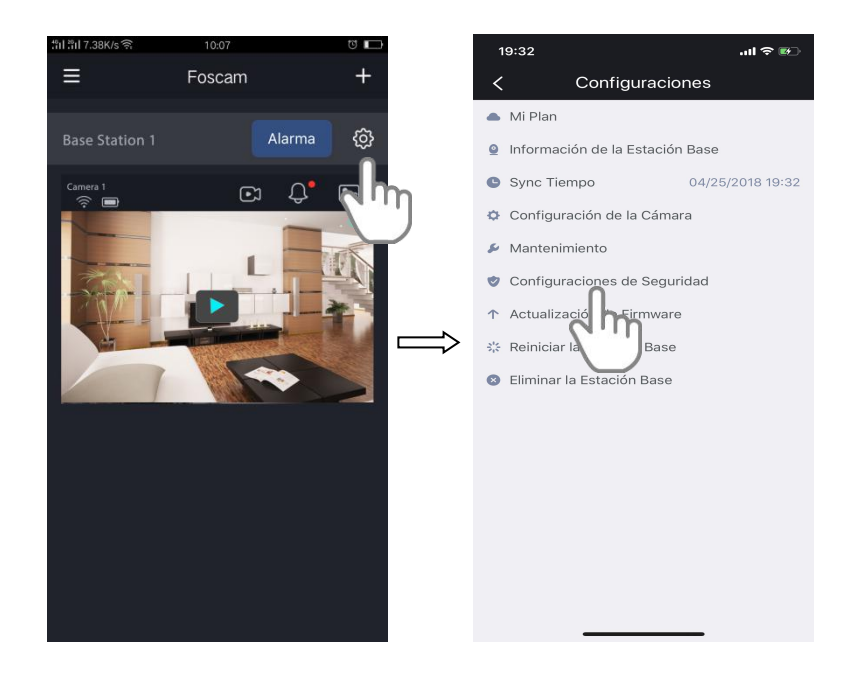

3. Cambie el nombre de usuario y la contraseña de la Estación Base como se muestra en la figura de abajo:

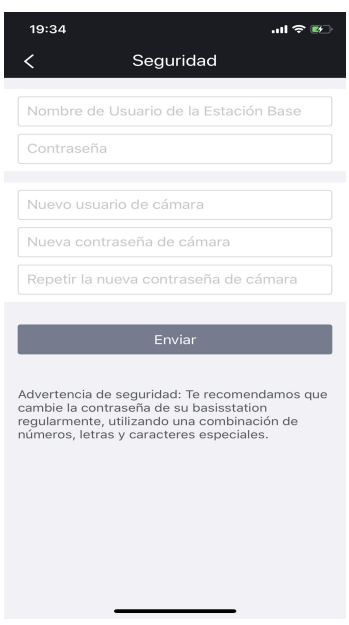

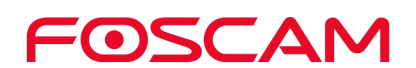

4. Presione Guardar para guardar la configuración.

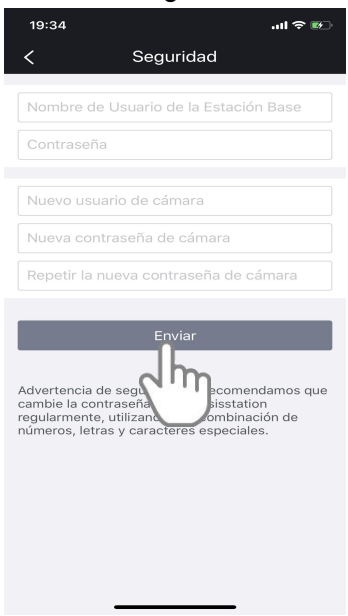

#### **4.8. Actualizar el Firmware de la Estación Base**

**Advertencia:**

**Le recomendamos que actualice de forma regular su Estación Base con la versión del firmware más reciente para ayudarle a obtener la mejor experiencia posible con su Estación Base.**

1. Presione el icono de Foscam<sup>CO</sup> en su dispositivo móvil.

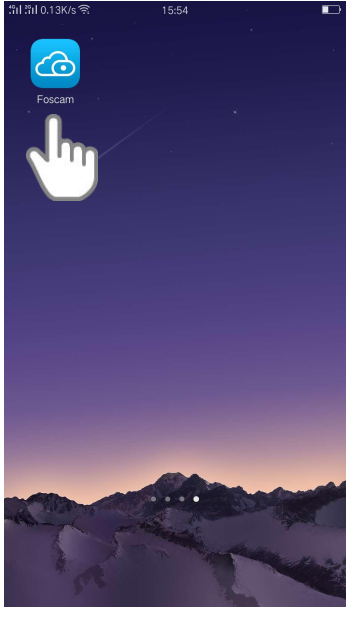

Aparecerá la pantalla con todos los dispositivos.

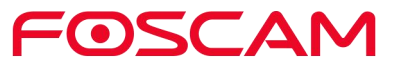

- 2. Presione **Opciones > Actualizar Firmware** . 19:32  $\sin \theta = 1$  $\equiv$ Foscam  $\overline{+}$ Configuraciones Mi Plan **Base Station 1** Alarma දු · Información de la Estación Base 04/25/2018 19:32 Sync Tiempo  $\mathbf{C}$  $\Omega^{\prime}$ ₿ Configuración de la Cámara  $\blacktriangleright$  Mantenimiento Configuraciones de Seguridad ↑ Actualización de Firmware ⊰'⊱ Reiniciar la Esción Base Eliminar la
- 3. Presione Actualizar para actualizar a la versión más nueva del firmware.

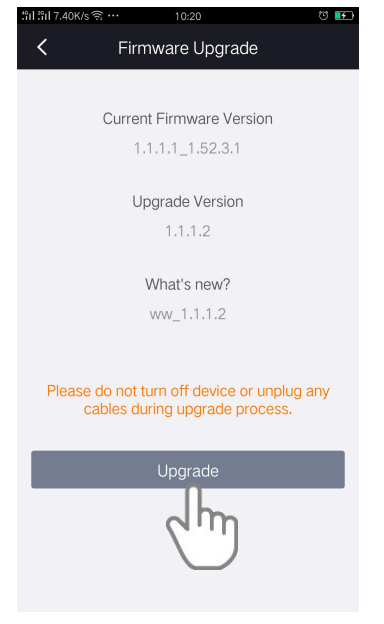

Después de la actualización de la Estación Base, esta se reiniciará y se conectará al Internet.

#### **Importante:**

**Asegúrese de que su Estación Base tenga corriente mientras se encuentra actualizando e instalando el firmware.**

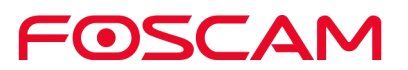

# **4.9. Reinicie su Estación Base**

1. Presione el icono de Foscam<sup>co en</sup> su dispositivo móvil.

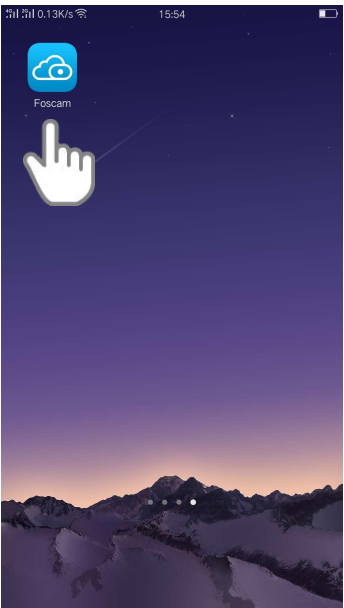

Aparecerá la pantalla con todos los dispositivos.

2. Presione **Opciones > Reiniciar Estación Base** .

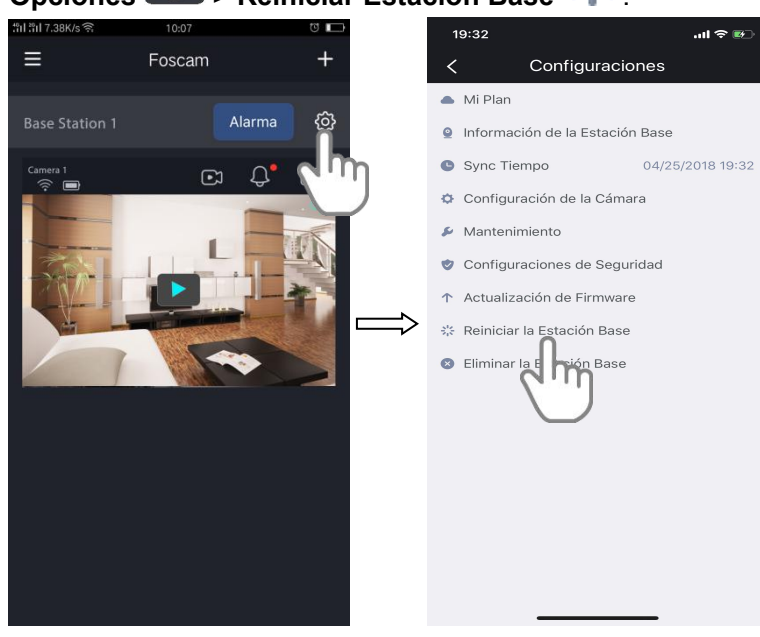

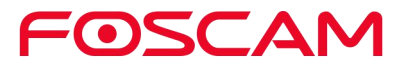

3. Presione Reiniciar para reiniciar la Estación Base.

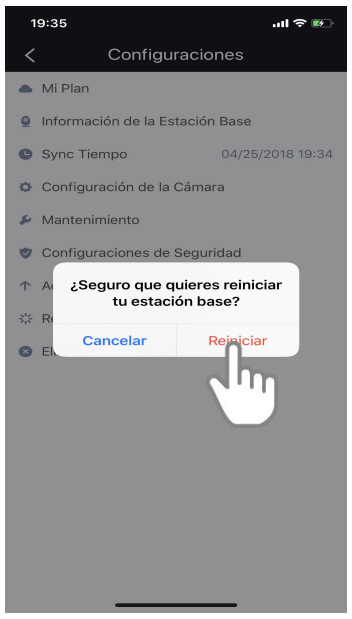

# **4.10. Borrar la Estación Base**

1. Presione el icono de Foscam **contra en su dispositivo móvil.** 

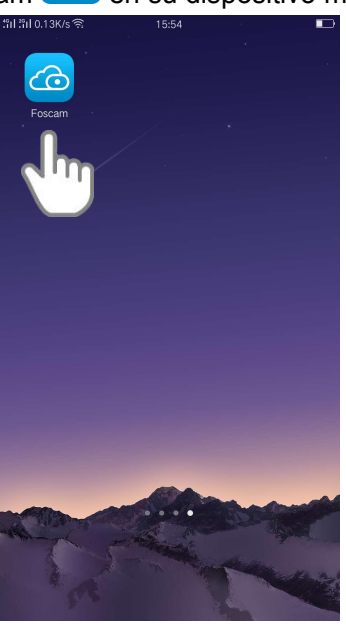

Aparecerá la pantalla con todos los dispositivos.

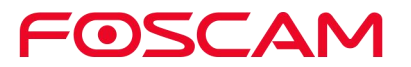

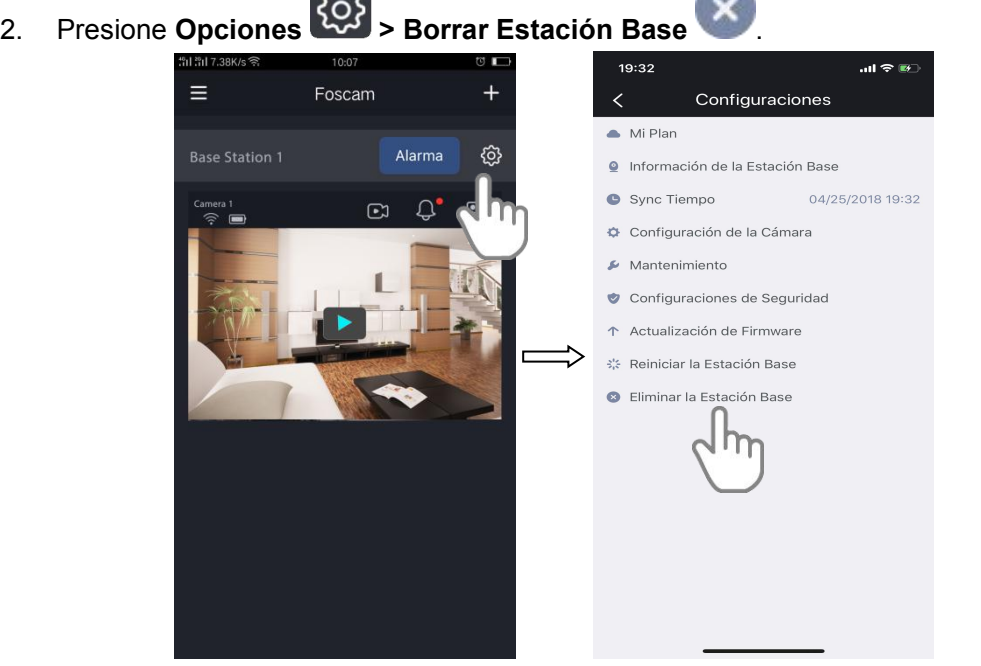

3. Presione Si para borrar la Estación Base.

 $\sim$ 

# **4.11. Opciones de la Cámara**

# **4.11.1 Cambie de Nombre a su Cámara**

1. Presione el icono de Foscam<sup>co en</sup> su dispositivo móvil.

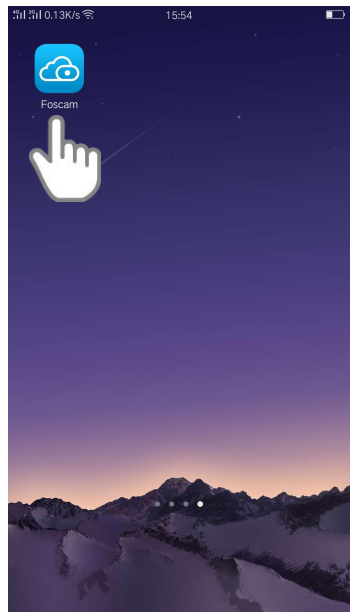

Aparecerá la pantalla con todos los dispositivos.

2. Presione **Opciones >** Opciones de Cámara **> Seleccionar una Cámara**

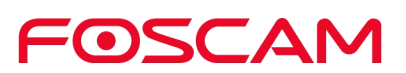

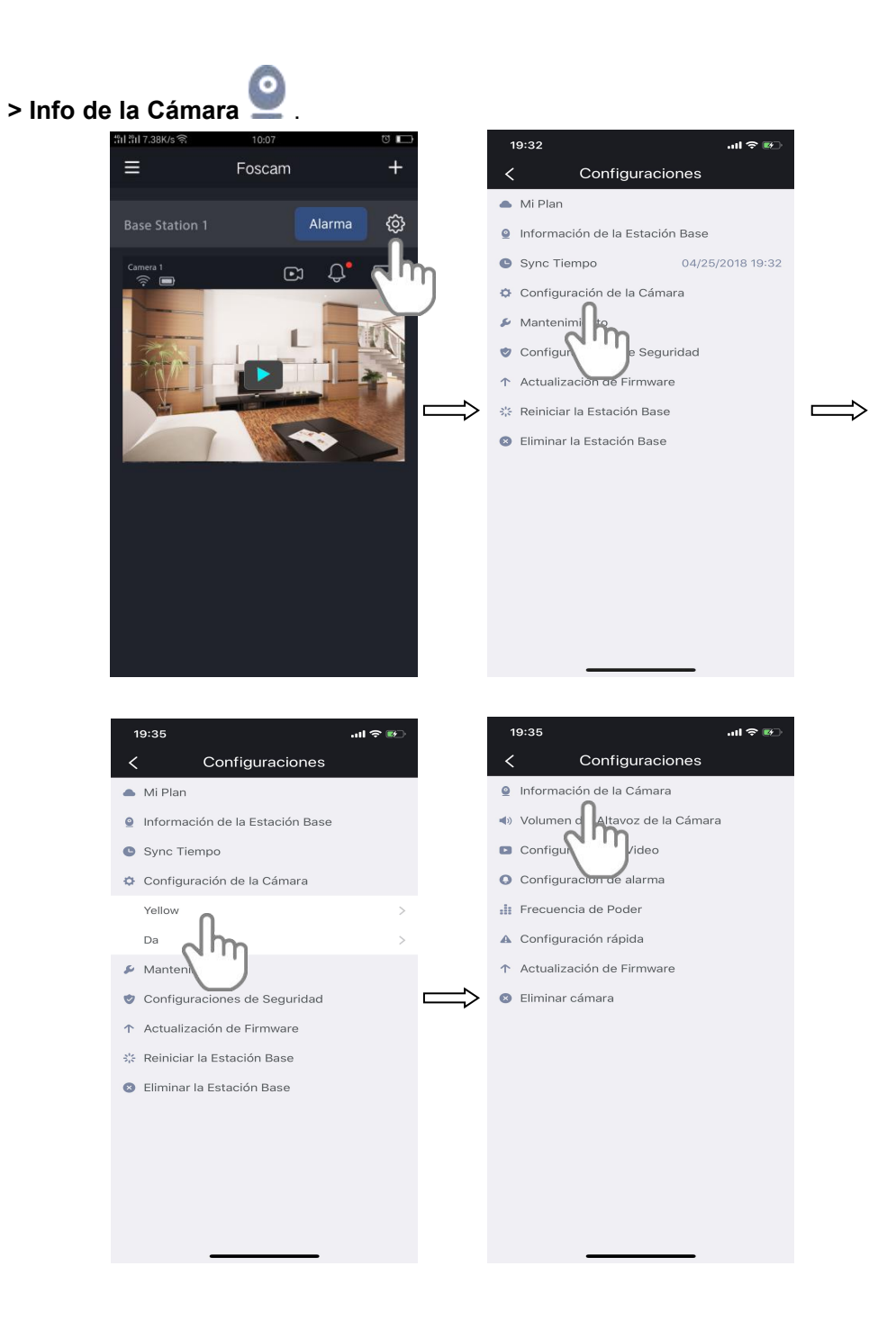

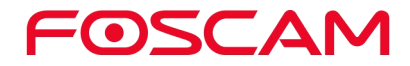

3. Ingrese un nuevo nombre a la cámara.

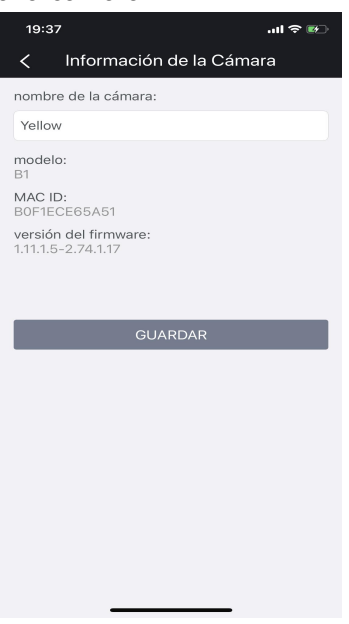

El nuevo nombre aparecerá en el app.

# **4.11.2 Ver la Información de la Cámara**

Podrá ver el nombre de la cámara, Modelo, MAC ID y la versión del firmware.

1. Presione el icono de Foscam<sup>co en</sup> su dispositivo móvil.

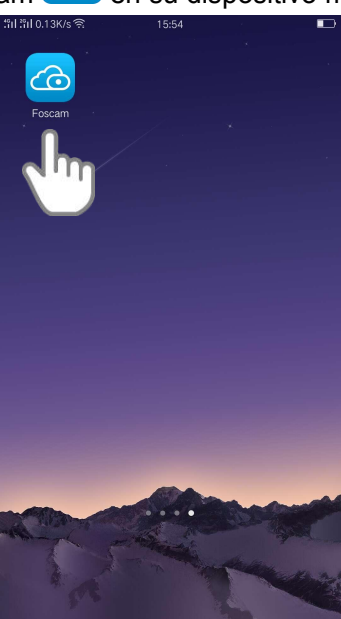

Aparecerá la pantalla con todos los dispositivos.

**2.** Presione **Opciones > Opciones de Cámara > Seleccionar una Cámara > Info de la Cámara .**

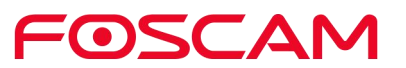

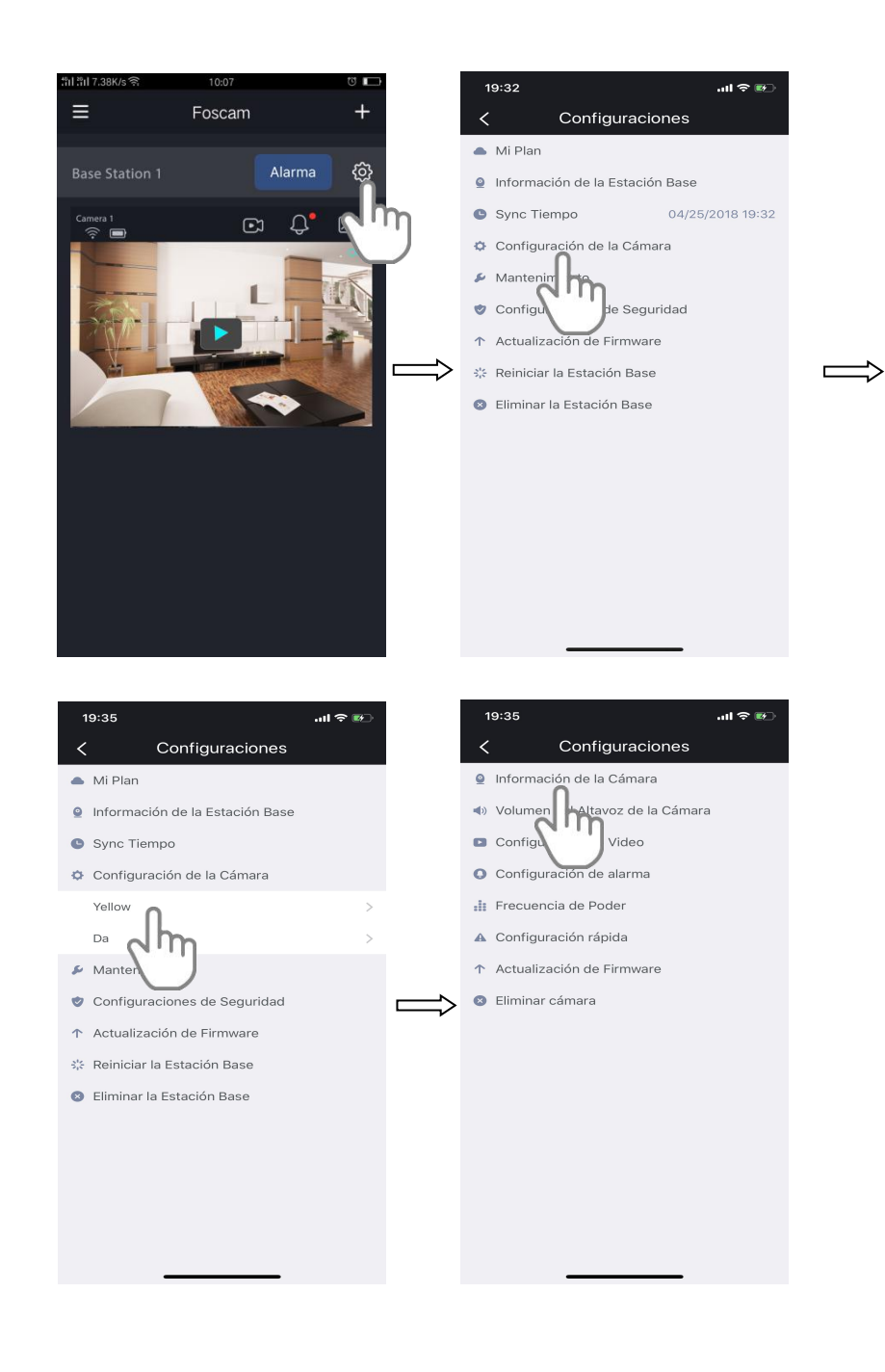

FOSCAM

3. Usted podrá ver el nombre de la cámara, Modelo, MAC ID y laversión de firmware.

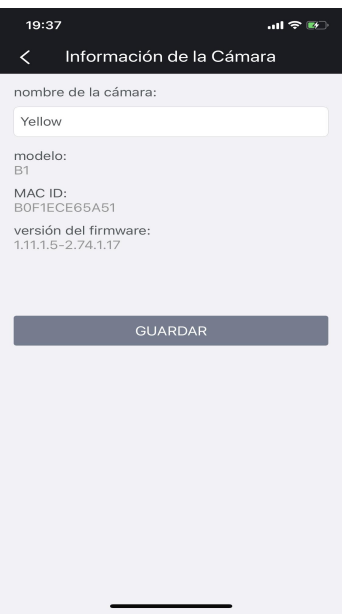

# **4.11.3 Cambiar el Volumen de la Cámara**

Puede controlar el volumen en el menú de opciones de la cámara.

1. Presione el icono de Foscam<sup>co en</sup> su dispositivo móvil.

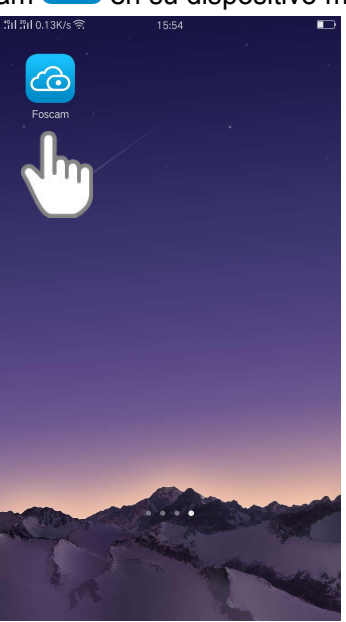

Aparecerá la pantalla con todos los dispositivos.

2. Presione **Opciones > Opciones de Cámara > Seleccione una Cámara > Volumen de la Cámara** .

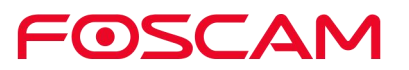

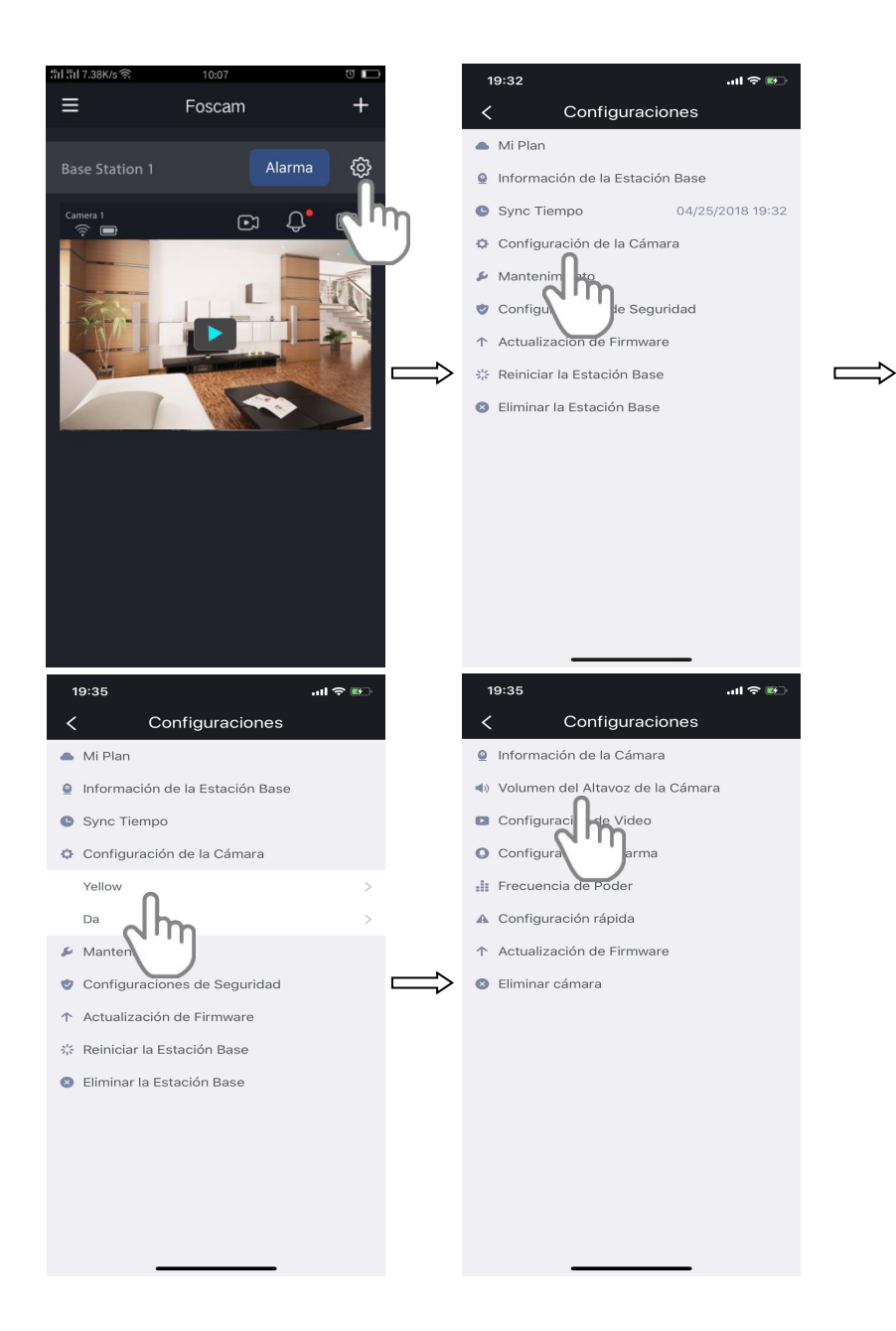

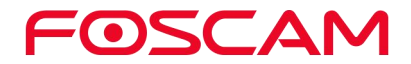

3. Para cambiar el volumen de la cámara, mueva el control deslizante del Volumen .

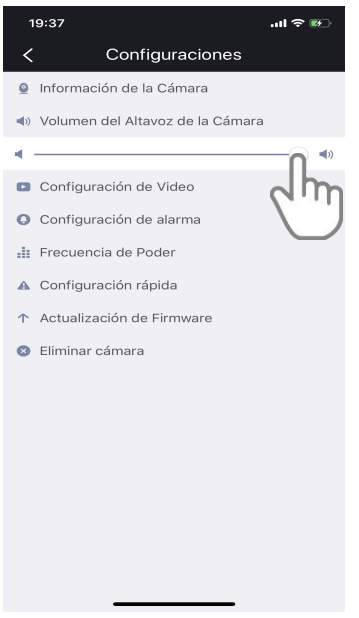

Los cambios en las opciones se guardarán.

# **4.11.4 Cambiar la Calidad del Vídeo**

Hay tres opciones para elegir. Bajar la resolución de los videos reducirá el ancho de bando requerido del WiFi como también reducirá el uso de la carga de la batería.

1. Presione el icono de Foscam<sup>co en</sup> su dispositivo móvil.

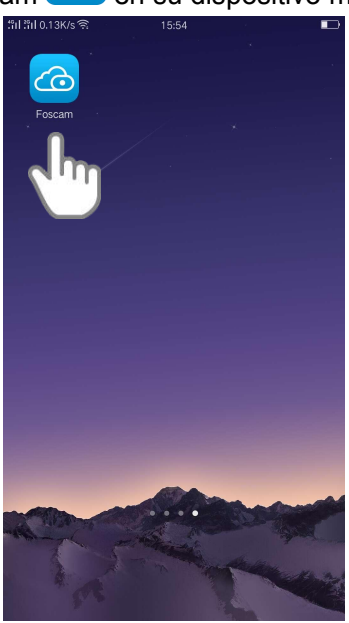

Aparecerá la pantalla con todos los dispositivos.

**2.** Presione **Opciones > Opciones de Cámara > Seleccione la Cámara > Opciones de Video** .

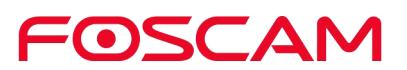

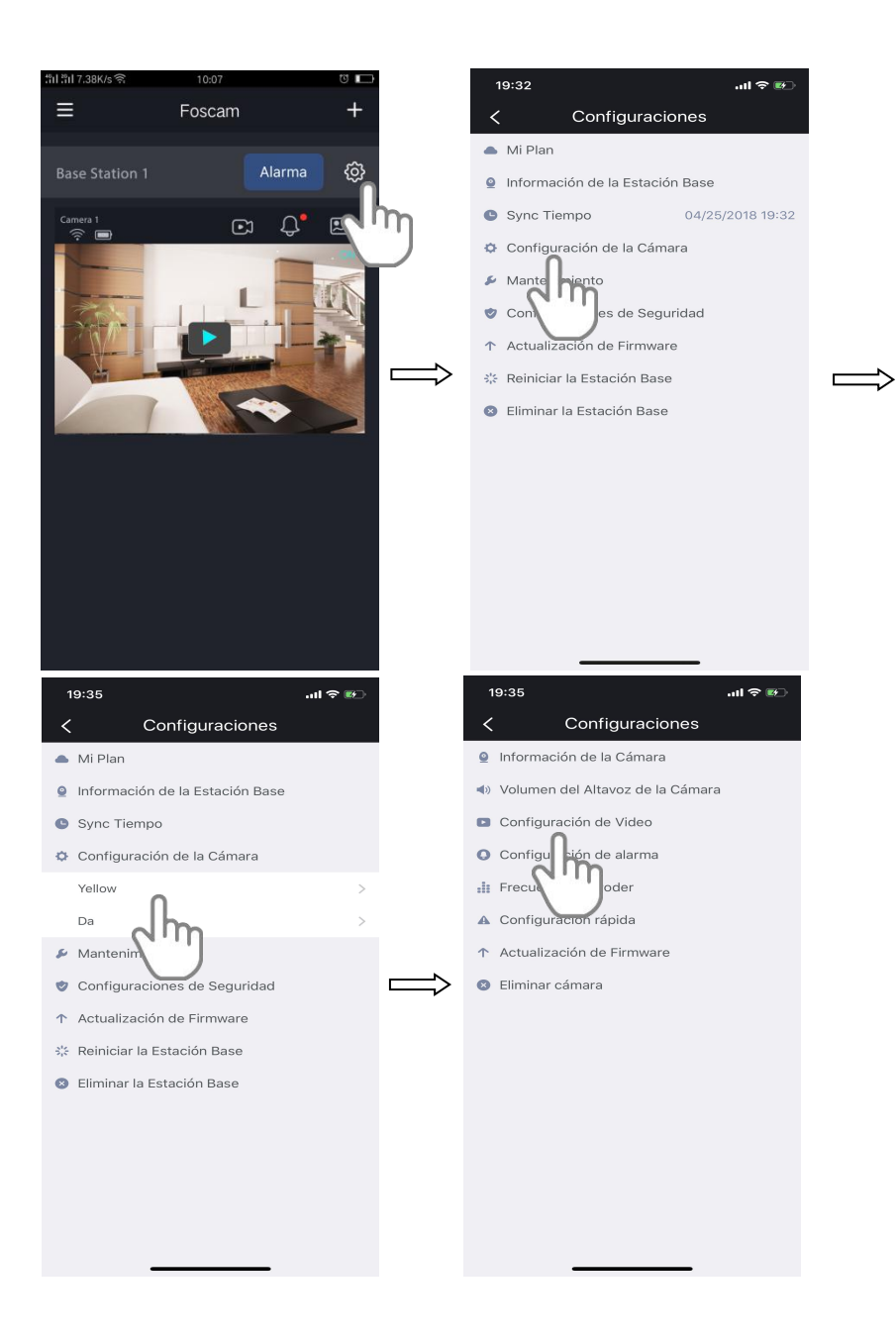

3. Presione en Calidad de Imagen, y elija una opción.

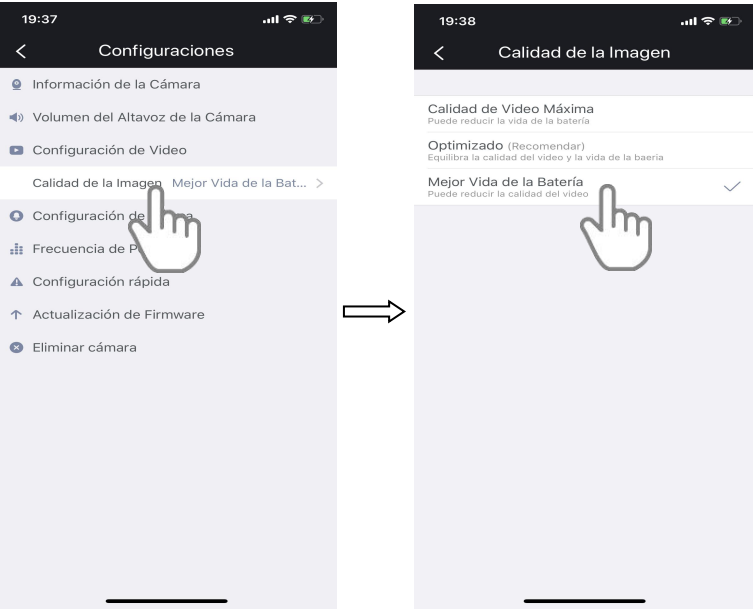

Los cambios en las opciones se guardarán.

# **4.11.5 Ajuste la Frecuencia**

Si la cámara de video está muy brillante, por favor intente ajustar la frecuencia.

1. Presione el icono de Foscam<sup>CO</sup> en su dispositivo móvil.

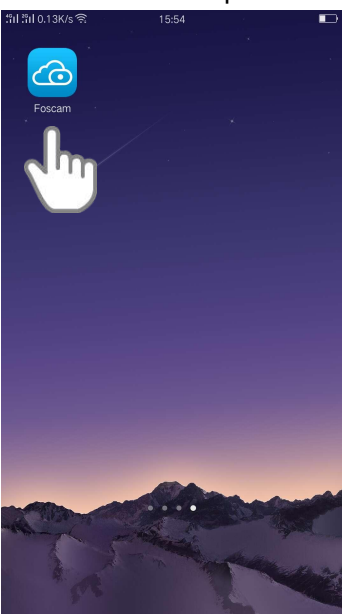

Aparecerá la pantalla con todos los dispositivos.

2. Presione **Opciones > Opciones de Cámara > Seleccionar una Cámara > Frecuencia** .

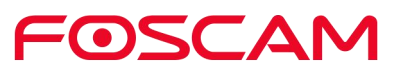

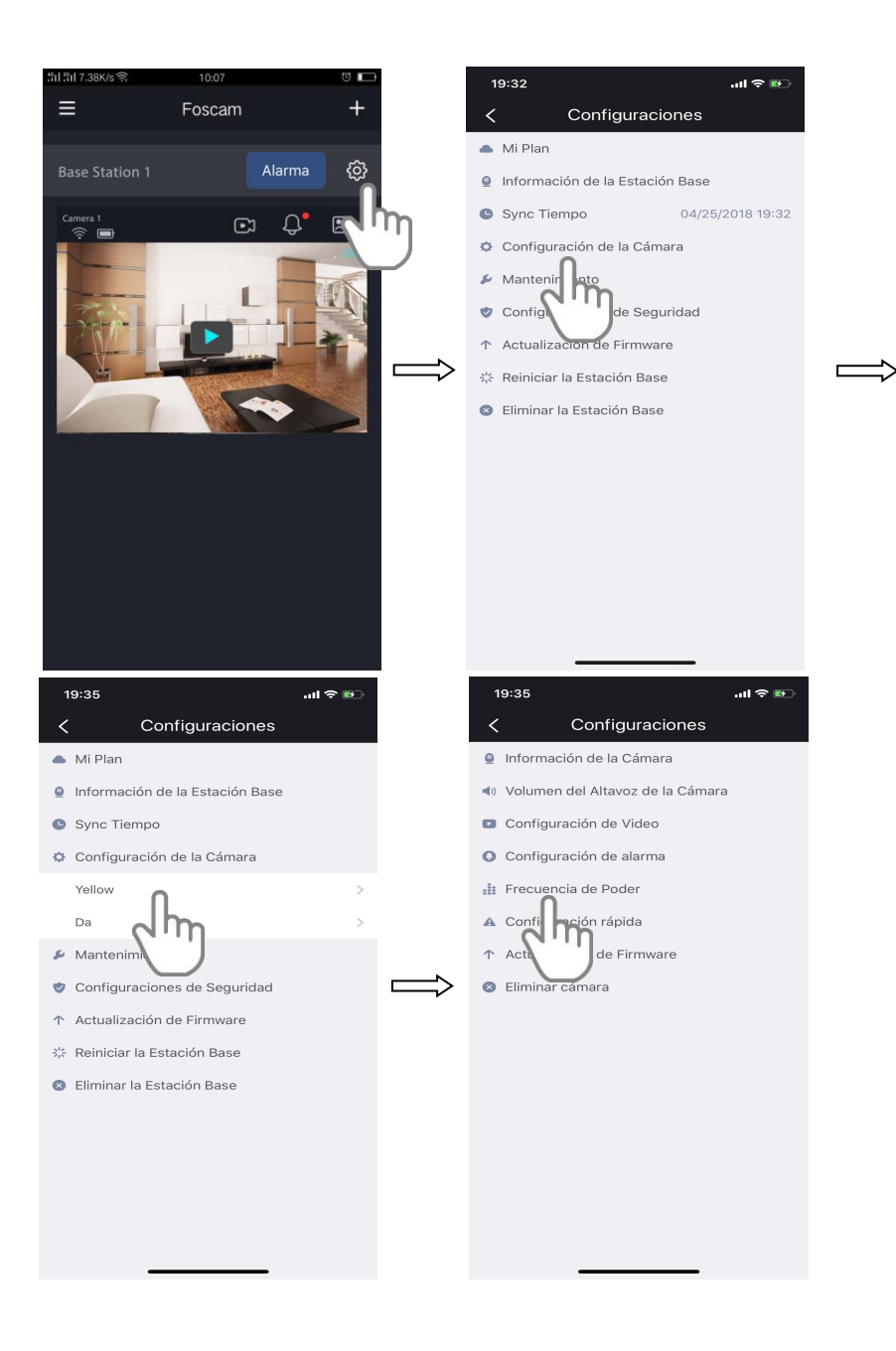

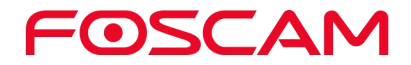

3. Presione una opción.

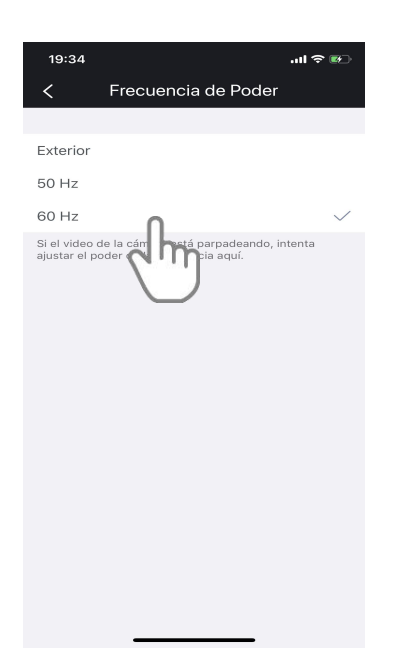

Los cambios en las opciones se guardarán.

# **4.11.6 Enciender / Apagar el LED de la Cámara**

El LED de la Cámara cuenta con varios colores a elegir. Puede apagar el LED si así lo desea.

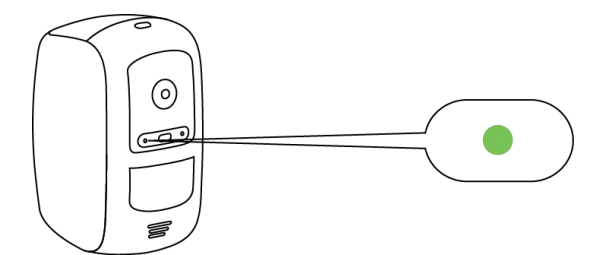

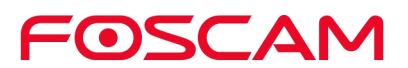

1. Presione el icono de Foscam<sup>co en</sup> su dispositivo móvil.

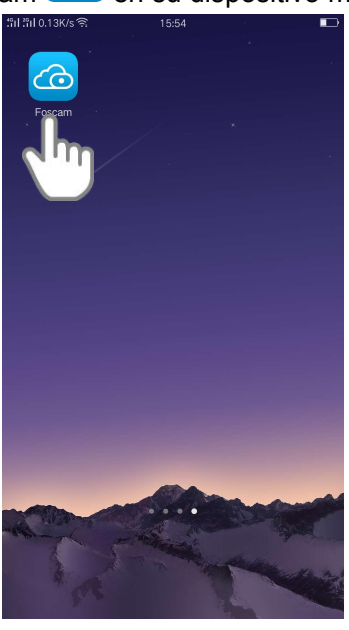

Aparecerá la pantalla con todos los dispositivos.

2. Presione **Opciones > Opciones de la Cámara > Seleccione una**

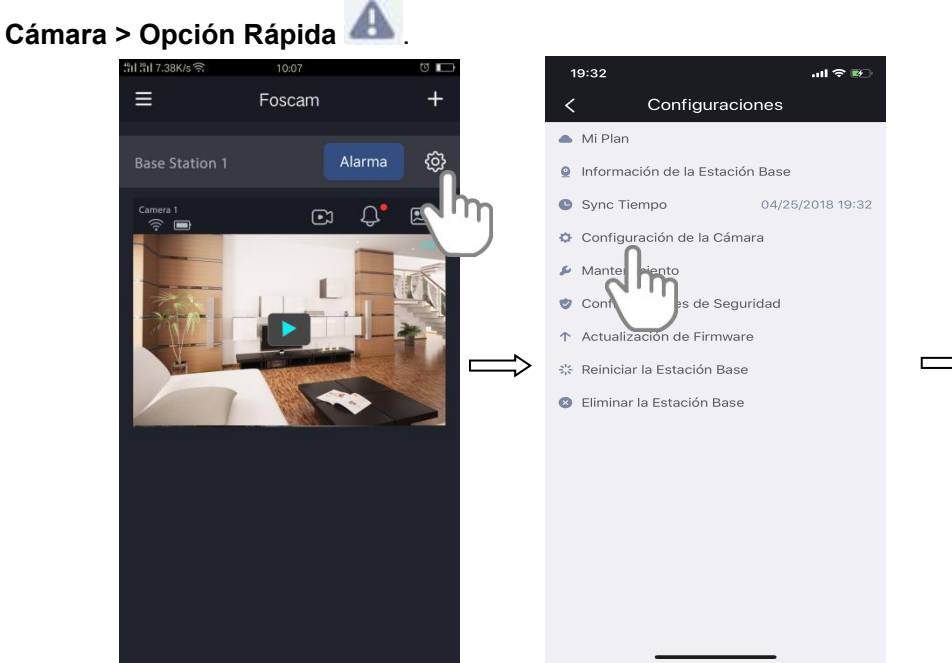

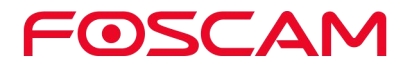

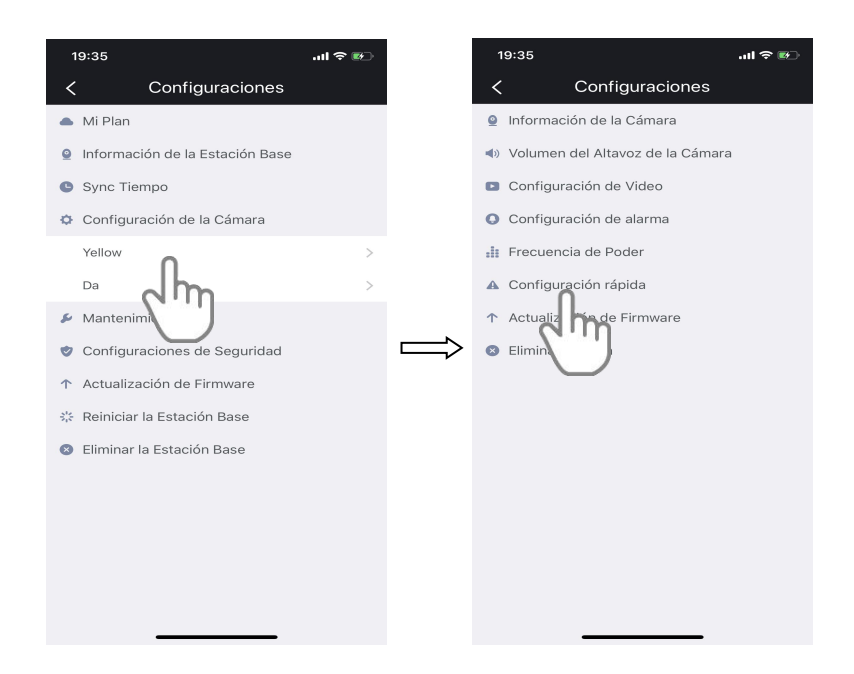

3. Presione el botón en la parte derecha del Estado del LED para encender / apagar el LED de la cámara.

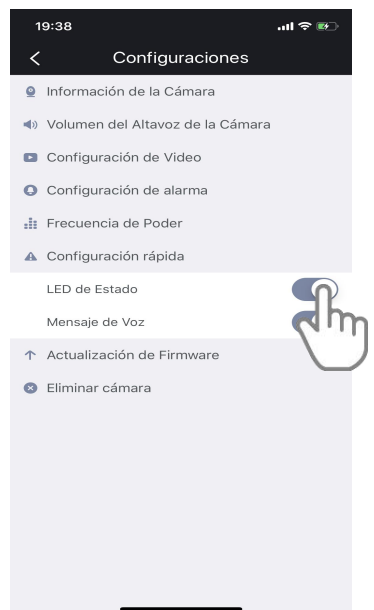

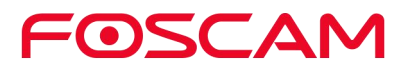

# **4.11.7 Encender / Apagar la Opción Rápida de Voz**

Está opción por defecto se encontrará activada. Puede apagar esta opción si así lo desea.

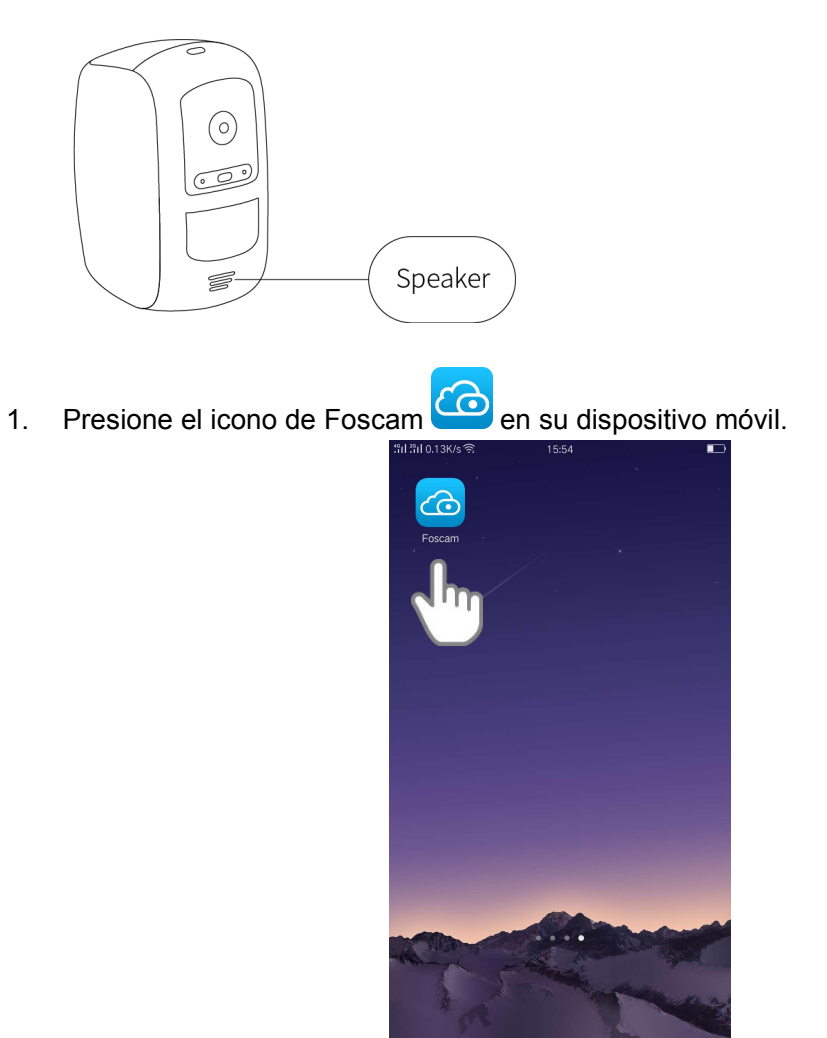

Aparecerá la pantalla con todos los dispositivos.

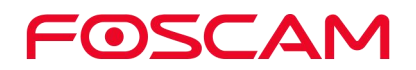

2. Presione **Opciones > Opciones de la Cámara > Seleccione una**

**cámara > Opción Rápida** .

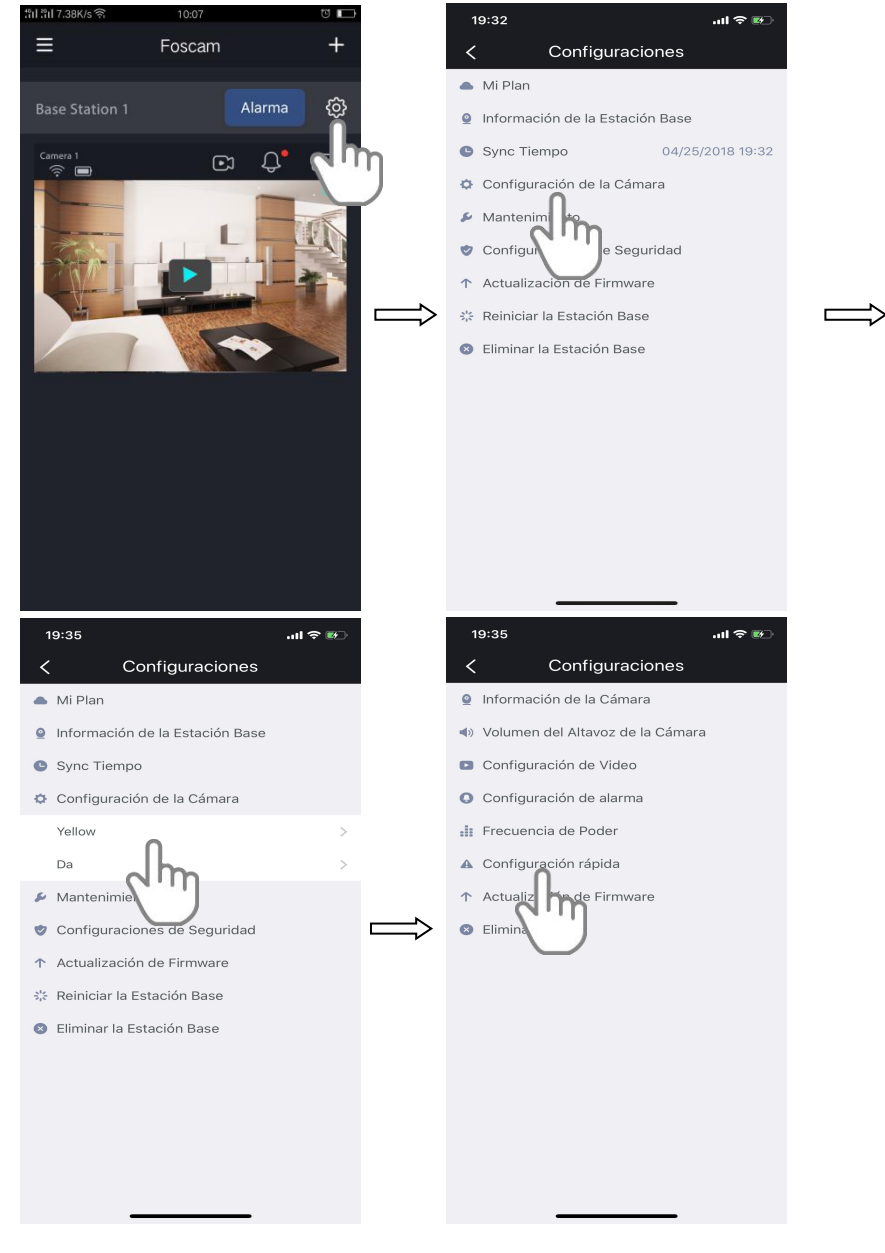

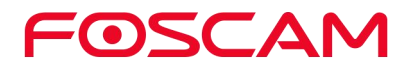

3. Presione el botón en la parte derecha de la opción rápida de voz para encender / apagar esta opción.

Los cambios en las opciones se guardarán.

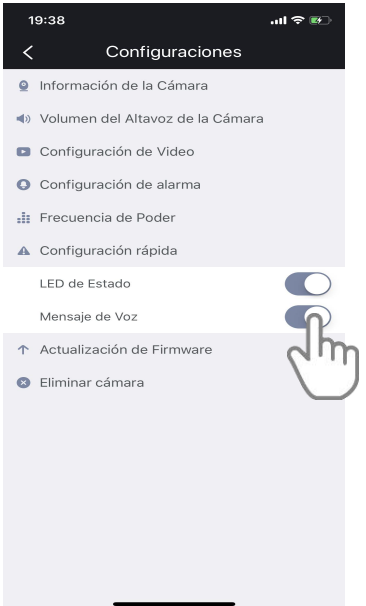

# **4.11.8 Actualizar el Firmware de la Cámara**

**Advertencia:**

**Le recomendamos que regularmente actualice su cámara con la versión del firmware más reciente para asegurarle que usted tenga la mejor experiencia posible con su cámara.**

1. Presione el icono de Foscam<sup>CO</sup> en su dispositivo móvil.

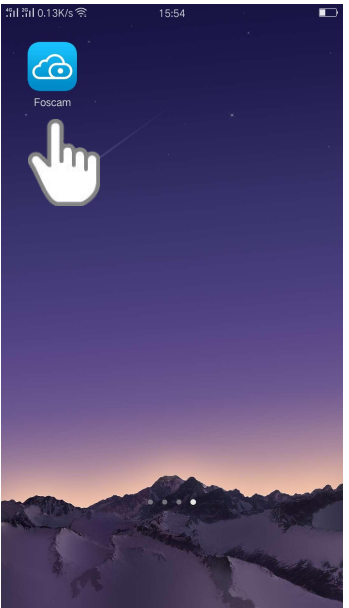

Aparecerá la pantalla con todos los dispositivos.

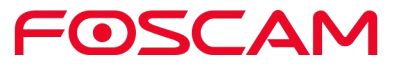

2. Presione **Opciones > Opciones de la Cámara > Seleccione una**

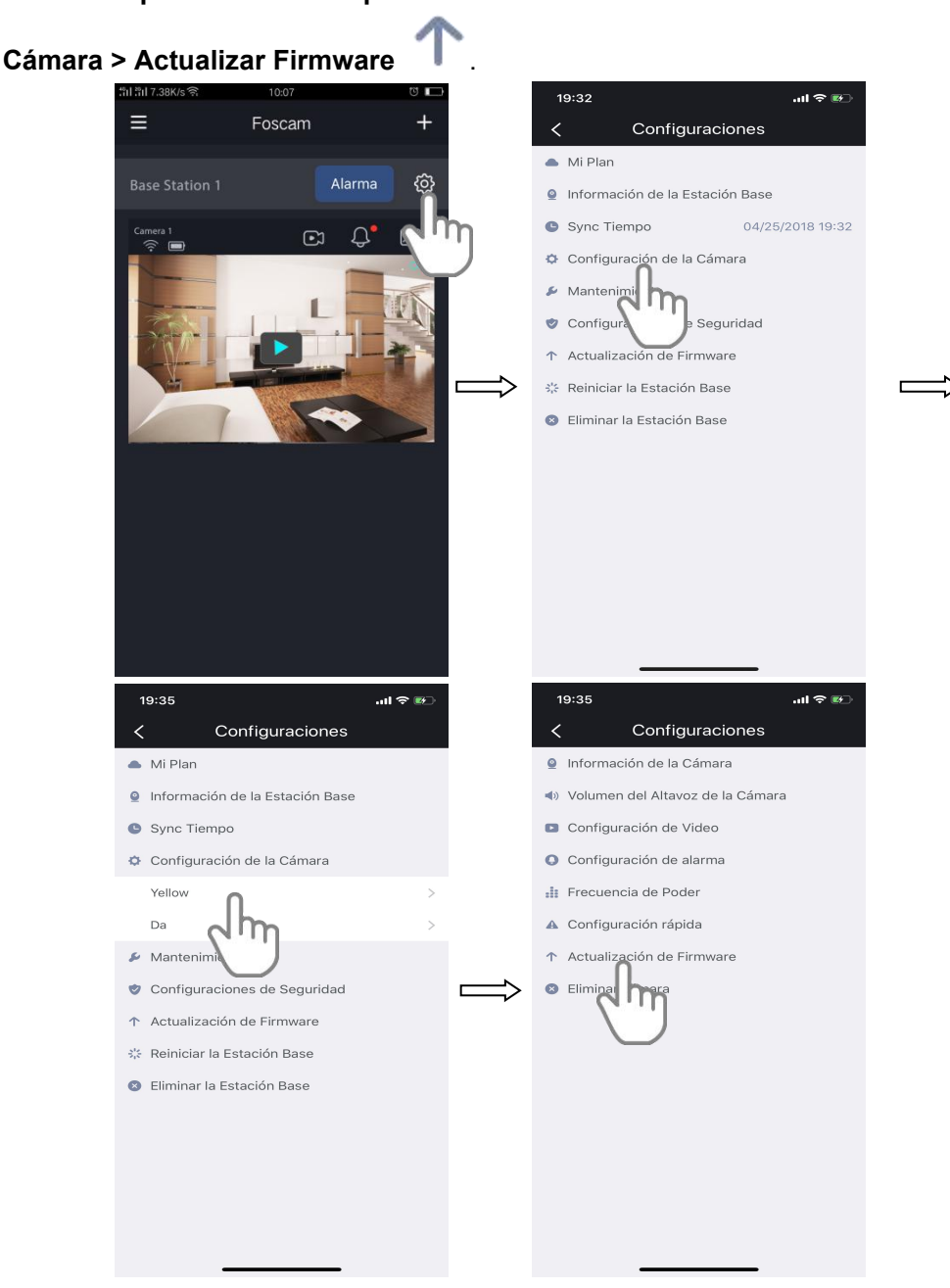

Actualizará el firmware de forma automática el si el firmware de la cámara no es el más reciente.

#### **Importante**:

Asegúrese de que la cámara y la Estación Base se encuentren conectados, y no intente moverlos mientras se encuentra en curso la actualización e instalación del firmware. Después de que este proceso se haya completado, la cámara se sincronizará con la Estación Base de nuevo y el LED de la cámara parpadeara rápidamente con un color verde cada 10 segundos.

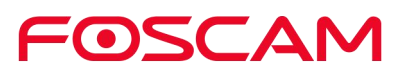

# **4.11.9 Borrar una Cámara**

1. Presione el icono de Foscam<sup>co</sup> en su dispositivo móvil.

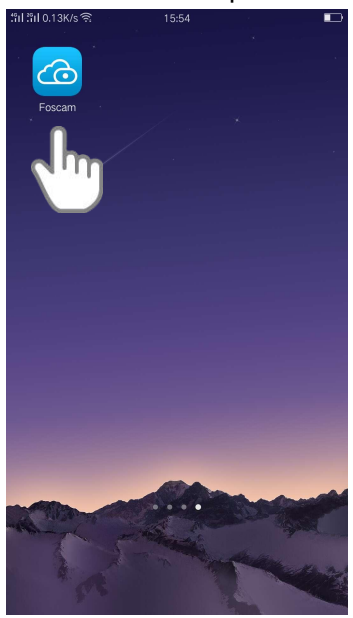

Aparecerá la pantalla con todos los dispositivos.

2. Presione **Opciones > Opciones de la Cámara > Seleccione una**

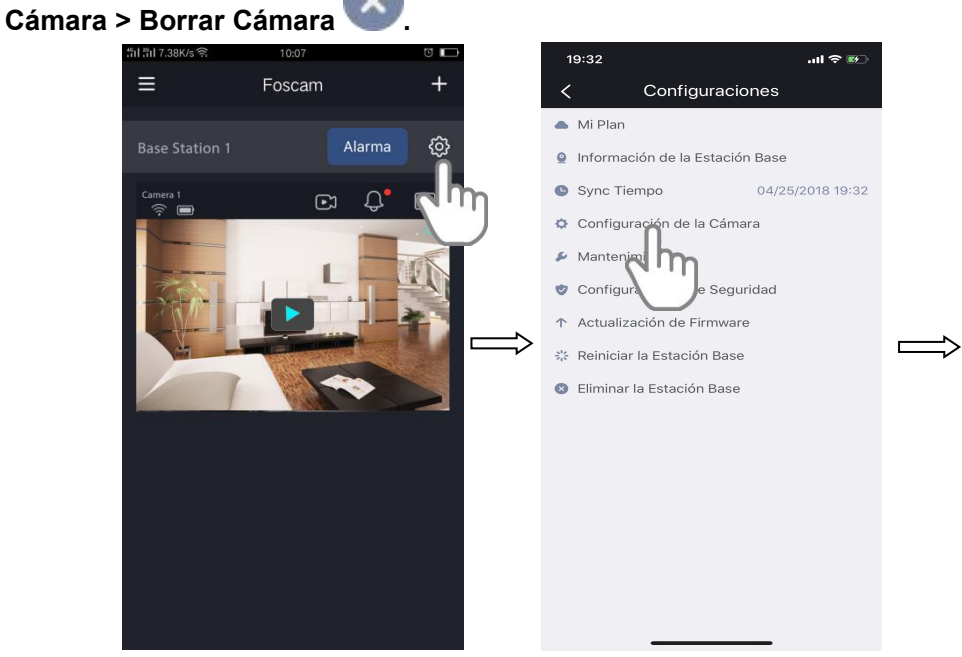

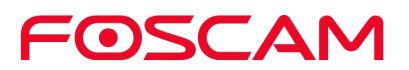

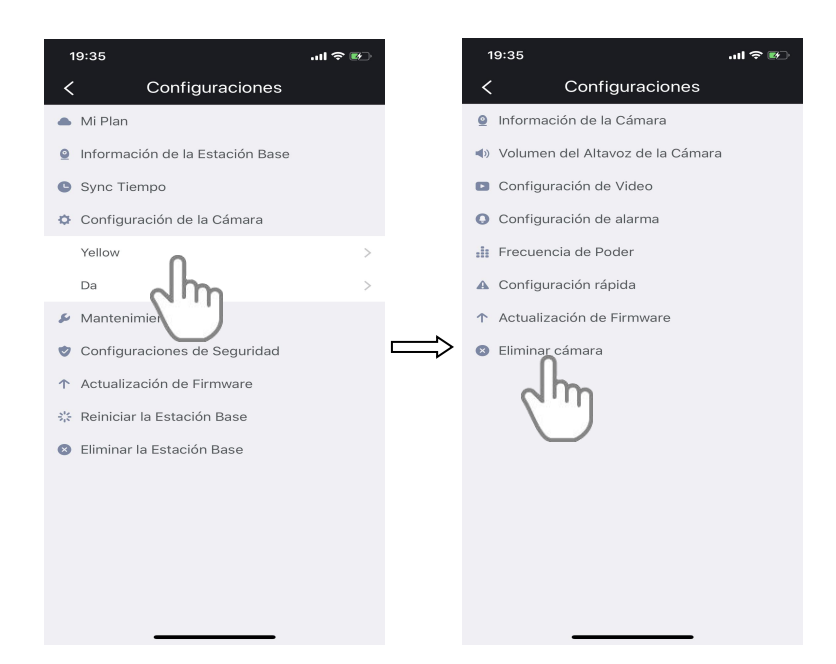

3. Seleccione Borrar Historial de la Cámara para borrar todos los archivos en el historial.

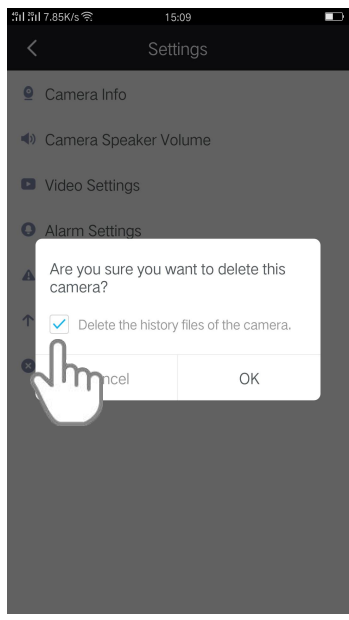

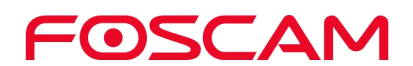

4. Presione OK para borrar la cámara.

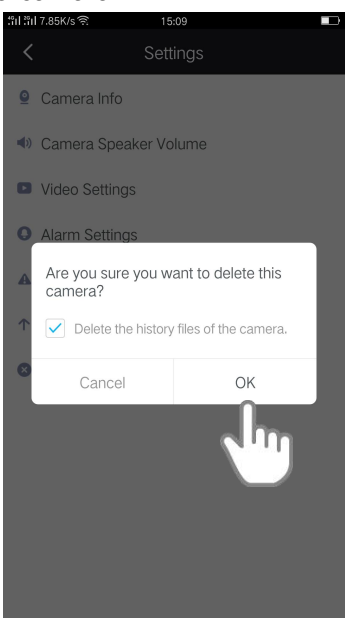

# **4.12. ¿Olvidó el nombre de usuario y contraseña de la**

#### **Estación Base?**

Para reiniciar el nombre de usuario y contraseña de la Estación Base, primero desconecte el cable de la red. Después de eso, presione y mantenga presionado el botón de Reinicio unos 5 segundos. Suelte el botón, la contraseña regresará a la que venía de fábrica por defecto.

Nombre de usuario / contraseña por defecto: admin con contraseña en blanco Opciones del App

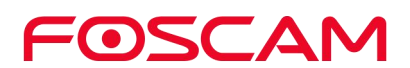

# **5.Opciones del App**

- **5.1. Ver la transmisión en vivo solo dentro de un lugar con WiFi**
- 1. Presione el icono de Foscam<sup>co</sup> en su dispositivo móvil.

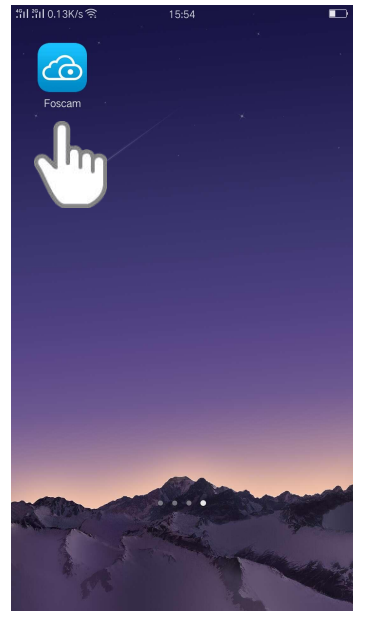

Aparecerá la pantalla con todos los dispositivos.

2. Presione la **Barra Lateral > (App) Opciones** .

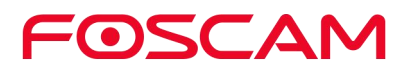

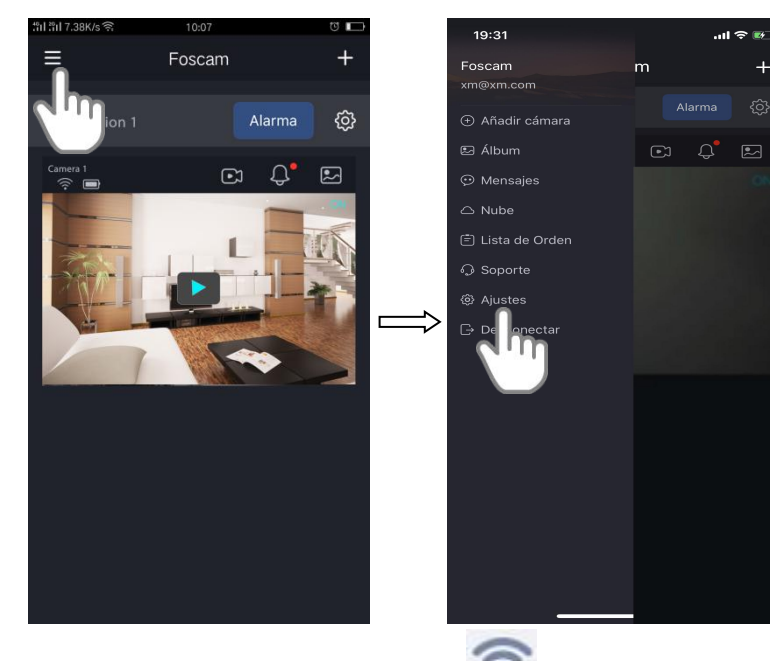

3. Presione Usar Transmisiones solo por WiFI Botón prendido/apagado para permitir esta opción

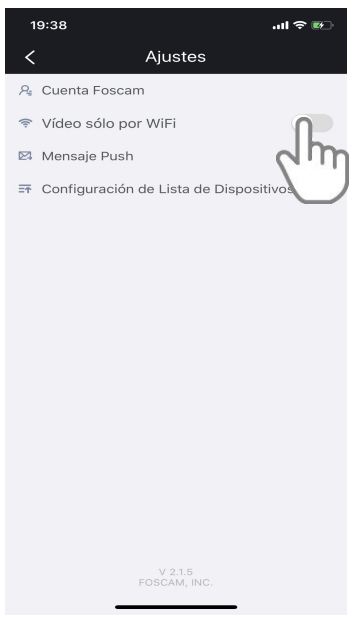

#### **5.2. Enviar Mensajes**

Cuando se detecta una activación, elApp puede enviar sus mensajes si la opción de Enviar Mensajes está habilitada en la Estación Base.

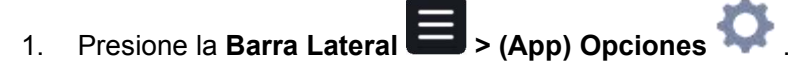

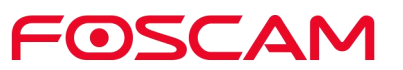

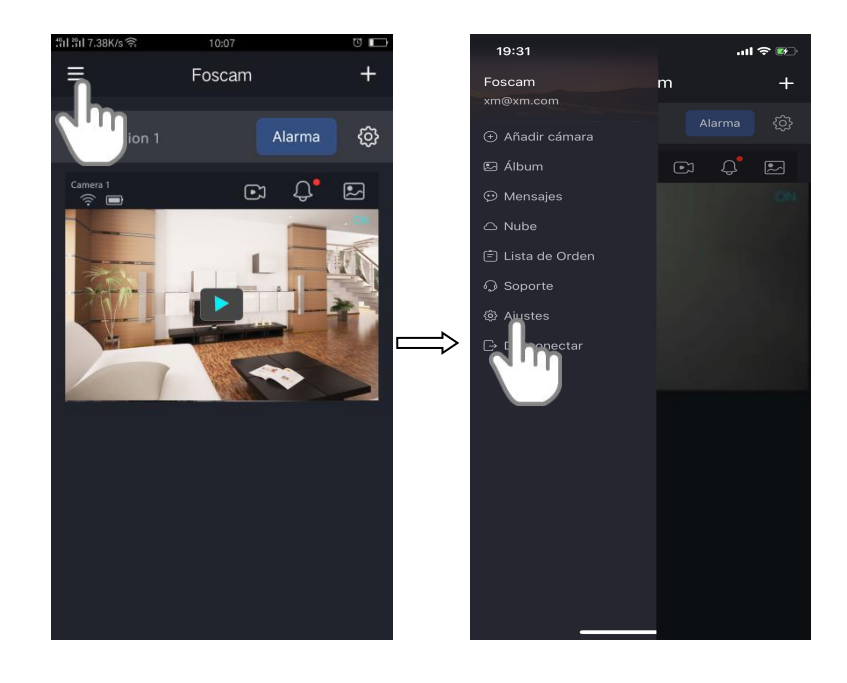

2. Presione Enviar Mensajes **(2009)**, presione en Prender para activar esta función en la Estación Base 1.

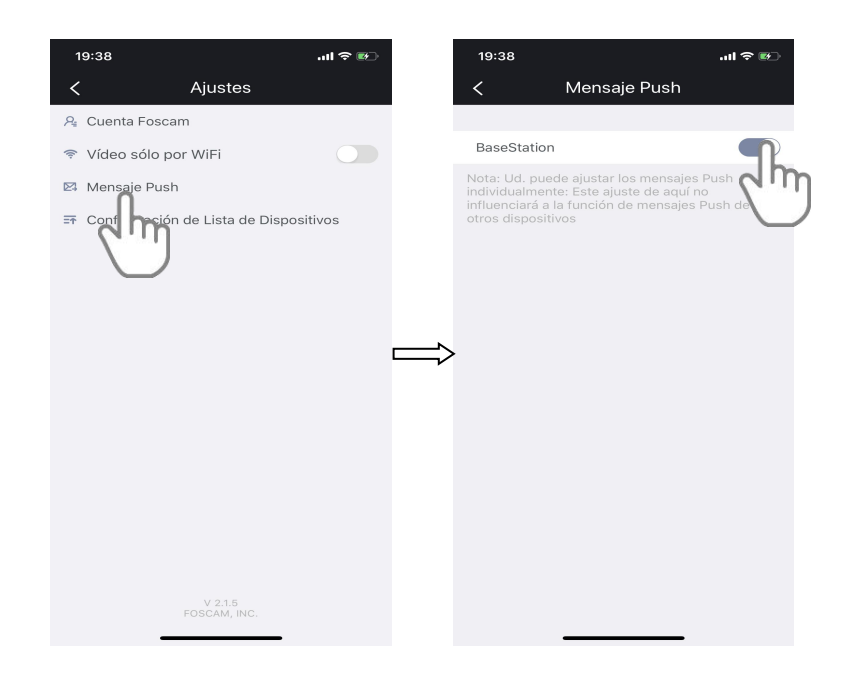

# **5.3. Opciones de la Lista de Dispositivos**

1. Presione el icono de Foscam<sup>co en</sup> su dispositivo móvil.

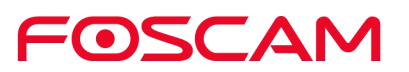

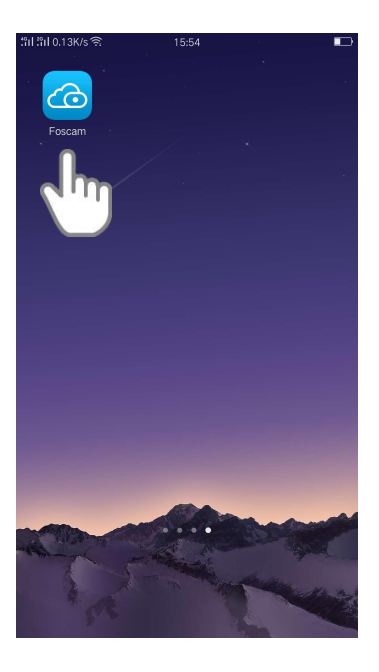

Aparecerá la pantalla con todos los dispositivos.

2. Presione **la Barra Lateral > (App) Opciones > Opciones de la Lista de Dispositivos**  $\overline{=T}$ 

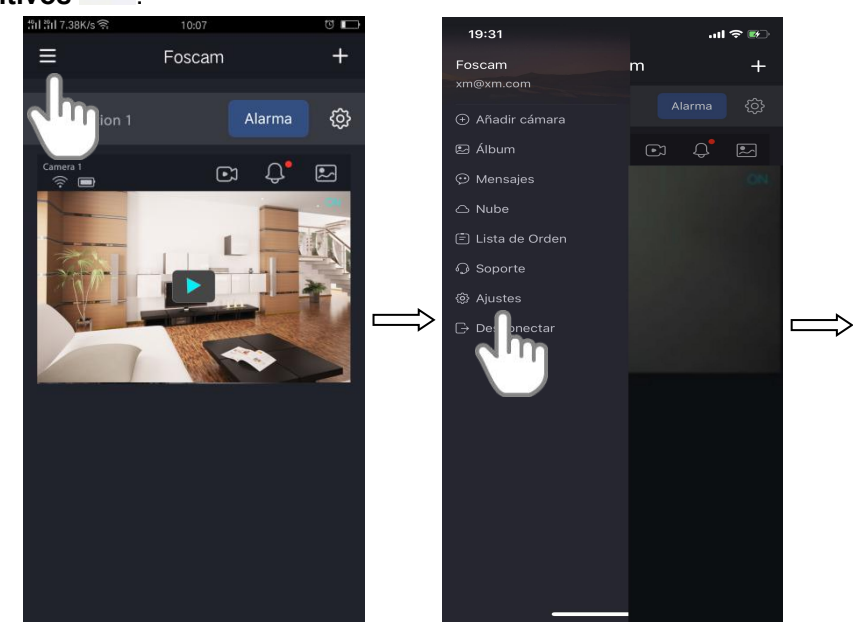

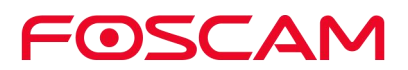

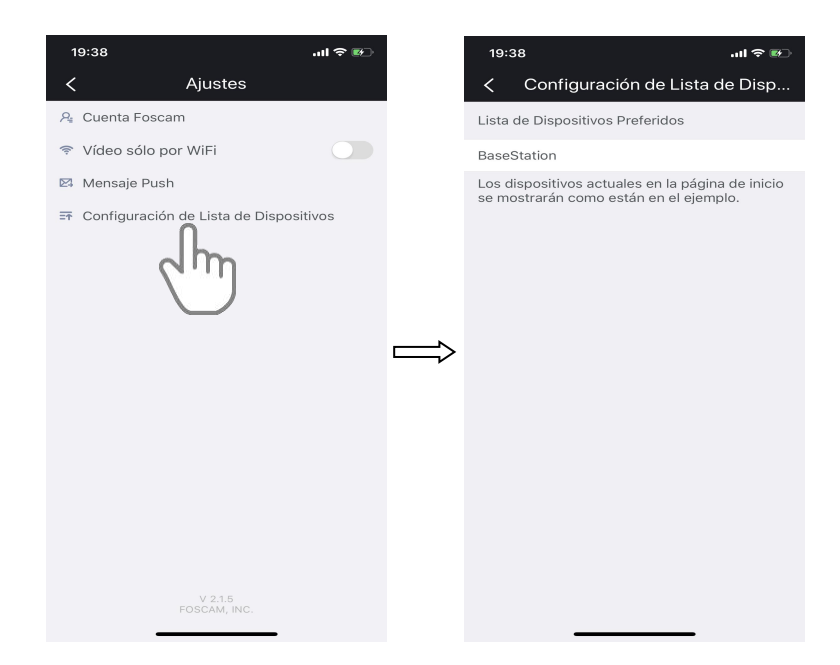

3. Sostenga y arrastre a la Estación Base a su posición correcta en la lista.

# **5.4. Cerrar Sesion**

1. Presione el icono de Foscam<sup>co</sup> en su dispositivo móvil.

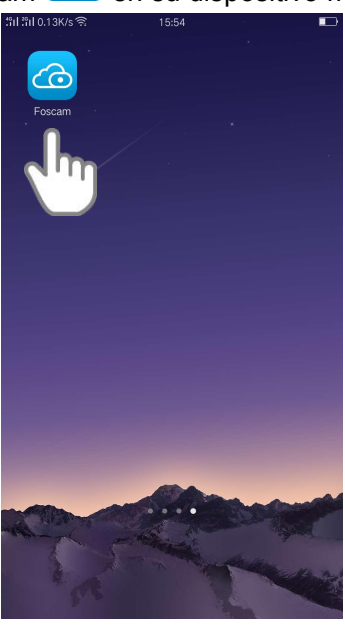

Aparecerá la pantalla con todos los dispositivos.

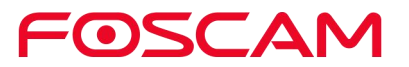

2. Presione **La Barra Lateral > Cerrar Sesión** .

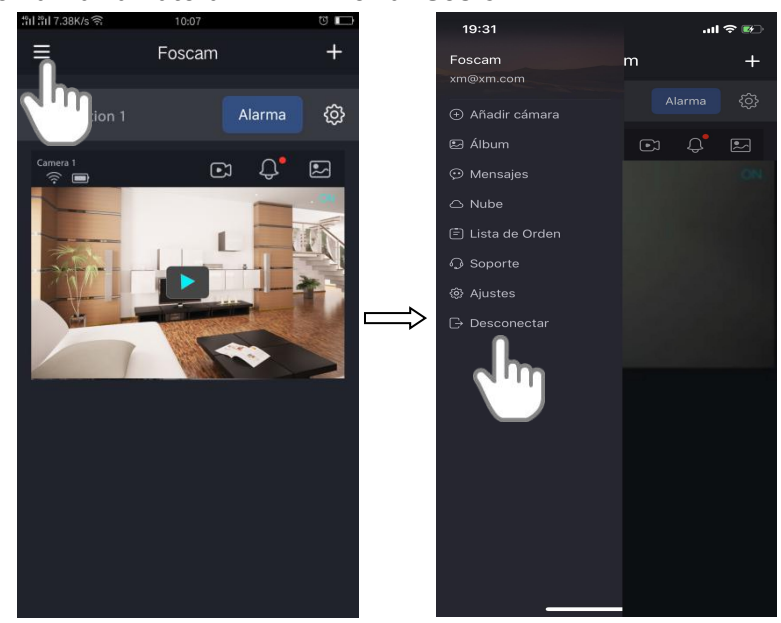

3. Presione "SI" para salir del app.

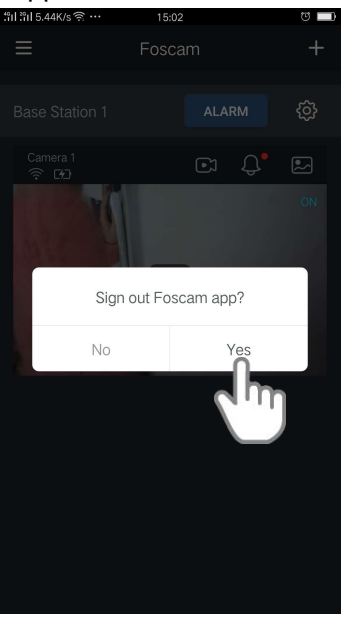

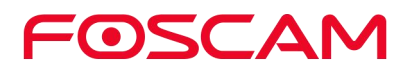
# **6.Apéndice**

# **6.1. CE & FCC**

**Compatibilidad Electromagnética (EMC) Declaración de la FCC**

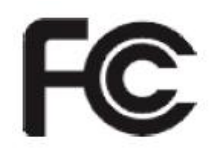

Este dispositivo cumple con las reglas de la FCC PARTE 15C de las Reglas de la FCC. La operación está sujeta a las siguientes dos condiciones.

 El dispositivo no causará interferencia dañina, y este dispositivo deberá aceptar cualquier interferencia recibida, incluyendo la interferencia que pueda ser causada por una operación no deseada.

Este equipo fue puesto a prueba y se demostró que cumple con los límites para un dispositivo Clase A, de conformidad a la Parte 15 de las Reglas de la FCC. Estos límites son diseñados para brindar protección razonable contra cualquier interferencia dañina cuando el equipo es operado en un ambiente comercial. Este equipo genera, usa y puede transmitir energía de frecuencias de radio, y si, no es instalado y usado de acuerdo al manual de instalación, puede causar interferencias dañinas a las comunicaciones de radio.La operación de este equipo en áreas residenciales puede también causar cierta interferencia, en este caso, elusuario deberá corregir la interferencia bajo sus propios términos.

#### **Precaución de la FCC**

Cualquier cambio o modificación no aprobado por la parte responsable puede anular la autoridad del usuario para operar este equipo.

Este equipo cumple con los límites establecidos por la FCC de exposición de radiación en lugares donde no se tenga control.

Este equipo debe ser instalado y operado con por lo menos una distancia de 20 cm (7.9 pulgadas) entre el radiador y su cuerpo.

El transmisor no debe sercolocado u operado en conjunto con otra antena o transmisor.

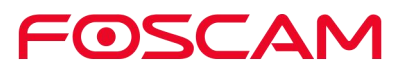

#### **Advertencia de la Marca CE**

# $\overline{6}$

Este es un producto Clase B. En un ambiente doméstico, este producto puede causar interferencia de radio, en el cual el usuario deberá tomar las medidas necesarias.

# **6.2. GARANTÍA**

FOSCAM valora su negocio y siempre intentará brindar el mejor servicio posible. La garantía sin límite del hardware es provista por FOSCAM al menos que el producto de FOSCAM ("Producto" fuese comprado en un distribuidor autorizado o un revendedor autorizado.

Los distribuidores pueden vender productos a los revendedores quienes luego lo venderán al usuario final. No se ofrecerá servicio de garantía al menos que el producto sea retornado a un centro autorizado en la región donde el producto fue enviado originalmente por FOSCAM o al punto de compra, el cual podría tener implicaciones específicas en su garantía.

**Si usted compra un producto FOSCAM de una tienda en línea, por favor póngase en contacto con el punto de venta y pregunte por un reembolso / reemplazo / servicio de reparación.**

### **Garantía Limitada de Hardware**

Los productos FOSCAM cuentan con garantía de carecer de defectos de fábrica en materiales y mano de obra, empezando desde la fecha de envío por FOSCAM. Esta garantía de hardware limitado no cubre:

- Software, incluyendo el software agregado a los productos a través del sistema de integración de fábrica, software, etc.
- El uso que no cumpla con lo establecido en las instrucciones del producto.
- No haber seguido las instrucciones del producto.
- Abusar de la actualización del firmware sin la guía autorizada de un técnico.
- Uso y desgaste normal.

#### **Procedimientos de Retorno**

- Por favor lea las políticas de garantía de FOSCAM y las políticas de su revendedor primero antes de enviar los artículos al punto de compra.
- El cliente deberá contactar primero al punto de compra para obtener un número de Autorización de Retorno de la Mercancía (ARM) antes de retornar el producto. Si el producto que usted recibió puede tener algún defecto y la garantía no a expirado, el número ARM le permitirá a su revendedor rastrear su retorno de una forma mucho más sencilla y ayudarles a procesar su petición de forma más rápida.

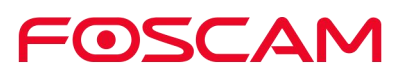

- Después de recibir el número de caso de ARM, empaque muy bien los artículos en sus cajas originales y todos los accesorios originales incluidos, tal como el adaptador de poder, bases, cables, manuales.
- Escriba su número ARM y la razón de su retorno (el problema con el producto) en la tarjeta de garantía junto con el paquete complete y envíelo de vuelta.

#### **Servicios de Reemplazo**

- **Si el cliente pide un servicio de reemplazo, por favor contacte al punto de compra y siga sus políticas.**
- Nuestros técnicos inspeccionarán todos los articulos retornador por una petición de reemplazo. Si el producto retorno funciona bien, regresaremos el artículo recibido. Sin embargo el cliente deberá ser responsable por todos los cargos de envío y manejo incurridos por el proceso de retornar la unidad al cliente.
- Si el producto retorno si cuenta con algún defecto, le reemplazamos el producto y asumimos los costos de envío al momento de enviar el reemplazo al cliente.
- Si por alguna razón no podemos brindar un reemplazo del artículo original retornado. Tendrça la opción por un artículo "Sustituto" del mismo valor.
- No ofrecemos intercambio y reemplazos debido a las actualizaciones normales de hardware en el mercado después de 14 días después de que el producto ha sido entregado.
- Nuestros técnicos probarán el producto antes de enviar un reemplazo, cualquier otra demanda para un segundo reemplazo por el mismo producto durante el límite establecido será negado.
- **Los productos reemplazados están garantizados desde el balance del periodo original de garantía.**

### **Cancelación de la Garantía**

- La garantía es nula si se compró por un distribuidor o revendedor no autorizado.
- **La garantía es nula si la marca registrada, las etiquetas seriales, las calcomanías del producto han sido removidas, alteradas o manipuladas.**
- La garantía es nula por elmal manejo, uso inapropiado, o desfiguración del producto.
- **El abuso de las actualizaciones del firmware sin una guía autorizado de un técnico.**
- La garantía es nula por daño físico, alteración, interna o externa, empacado inapropiada al momento de ser retornado por propósitos de ARM.
- La Garantía es nula si el daño a resultado por un accidente, desmantelación, abuso, servicio o modificación por una persona que no sea el vendedor autorizado, succión, fisión or la pieza de repuesto han pasado por el periodo de garantía.
- La garantía es nula si el producto es dañado por un ambiente inapropiado de operación. (Por ejemplo, temperaturas inapropiadas, humedad, estrés inusual físico o electrónico, o interferencia, fluctuación o fallos en la corriente eléctrica, electricidad estática, usando un adaptador de incorrecto, etc.)
- La garantía es nula por sies dañado por el uso de partes no fabricadas o vendidas por la FOSCAM.

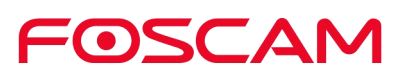

- El daño causado por una instalación inapropiada o productos de terceras partes.
- La garantía es nula si fue dañado por causas irresistibles, tal como terremotos, incendios, tormentas, inundaciones, etc.
- Cualquier producto que rebase el tiempo límite de garantía.

#### **Gastos de Envio**

- Si los productos tienen defectos o daño por un uso u operación normal dentro del límite de tiempo de reemplazo, los distribuidores o revendedor serán responsables por cualquier gasto de envío que se requiera para retornar el producto al cliente, los clientes deberán asumir los gastos de envía al punto de compra.
- **•** Durante el límite de reemplazo, si el cliente pide un reemplazo debido a que el producto no cumple con las expectativas personales del cliente, el cliente será responsable por todos los gastos de envío.
- Los clientes serán los responsables de los gastos de envío si el producto ya a rebasado el límite establecido de reemplazo pero todavía cuentan con garantía.

#### **Servicio de Reparación Fuera de la Garantía**

- FOSCAM brinda servicios extras de reparación por productos fuera de garantía, pero es un servicio por el que cobramos. El costo total contiene el costo del dispositivo y el costo por el servicio. El costo del dispositivo (incluyendo accesorios) es el precio uniforme estándar provisto por FOSCAM.
- Regiones diferentes podrán tener costos de servicio distintos, por favor póngase en contacto con el punto de venta para confirmar esto antes de pedir el servicio.
- Nuestros técnicos sacaran un presupuesto del precio total después de detectar el producto, si el cliente se niega a la reparación después de la cotización, elcliente tendrá que pagar el costo de la prueba, \$3.5 / hora. Si se encuentra de acuerdo con lo cotizado, la prueba será gratuita.
- El producto reparado fuera de garantía obtendrá una garantía de 3 meses a partir de la fecha en que el producto es retornado al cliente.

#### **Limitación de Responsabilidad**

- FOSCAM no se hace responsable por otras garantías extras o promesas de compromiso por los revendedores, si su revendedor le prometió algún servicio o garantía extra; por favor refiérase a los documentos escritos para proteger sus derechos e intereses.
- FOSCAM no ofrece reembolsos baja ni una circunstancia. Por favor póngase en contacto con el punto de compra y siga las políticas de reembolsos / retornos.
- FOSCAM no se hará responsable bajo ni una circustancia de daño consecuencial, incidental, especial o ejemplar que suria por cualquier conexión con este acuerdo o con los productos, incluyendo pero no limitado a cualquier ganancia pérdida, o cualquier declaración basada en indemnización o contribución, o el fallo de cualquier remedio limitado o exclusivo para lograr su propósito esencial, o por cualquier otra cosa. El remedio exclusivo del comprador, será la reparación o

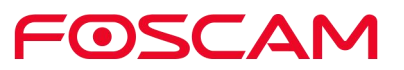

reemplazo de las partes defectuosas. Si FOSCAM pone en lista un producto en su sitio web, especifica un error o el producto ya no se encuentra disponible por alguna razón, FOSCAM se reserva el derecho de explicar la razón sin tener alguna responsabilidad sobre esto.

**Todos los derechos reservados. Foscam y el logo de Foscam son marcas de ShenZhen FOSCAM intelligent Technology Limited., registrada en los Estados Unidos y otros países.**

# **6.3. Declaración**

Nosotros recomendamos que tome todos los pasos necesarios para resguardar su seguridad. Esto incluye mantener los datos privados de su cuenta en secreto, cambiar su cuenta y equipo de forma periódica, y actualizar el firmware cuando haya actualizaciones disponibles.

Nuestra compañía no hace ni una garantía, implicada o de cualquier otra forma, de que este producto es adecuado para un propósito o uso en particular. Usted deberá acatar a todas las leyes y regulaciones relevantes del uso de restricción cuando utilice las cámaras de Foscam. Nuestra compañía no se hace responsables por cualquier actividad ilegal al usar nuestros productos.

Nuestra compañía no se hace responsable por la pérdida por alguna fuerza mayor, como fallos o en el sistema telecom o en el internet, virus de computadora, ataques maliciosos por hackers, daño o pérdida de información y fallos en su computadora.

La compañía Foscam no tine porque tomar responsabilidad por pérdidas especiales, incidentales o correspondientes por los productos de nuestra compañía o cualquier software provisto por nuestra compañía. Incluyendo pero no limitado a pérdida de operación, ganancias o propósito. La compañía solo toma responsabilidad aplicable a todo requerimiento legal nacionales o local.

Nuestra compañía no se hace responsable por pérdida causada por lo siguiente:

- 1) Pérdida de la compra;
- 2) Pérdida de propiedad intangible, como datos y programas;
- 3) Pérdida de la compensación reclamada por clientes terceros.<br>El borrar las imágenes, formatear la tarjeta de memoria o pasarlo a discos duros

externos no remueve por completo los datos de la imagen original. Puede restaurarlos archivos borrados desde la pila de descarte del software, pero esto puede llevar a que otras personas usen estos datos de forma maliciosa. La privacidad de los datos de

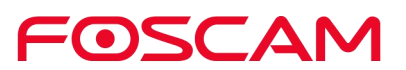

seguridad pertenecen al usuario y son su responsabilidad, la compañía no se hace responsable.

Las partes mencionadas en esta declaración no deberán ser entendidas por la descripción de la configuración del producto comprado por el cliente, la configuración del producto deberá seguir estar acorde a los modelos específicos comprados por el cliente.

Sin un previo permiso escrito por la compañía Foscam, todos los contenidos del manual de instrucciones de operación relevantes afiliadas al producto no deberán ser reproducidas, transmitidas, transcritas o almacenadas en un sistema de recuperación, o traducida a otros idiomas.

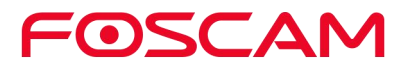

**7. Obtener Soporte Técnico.**<br>
Si bien esperamos que su experiencia con la cámara IP sea agradable y fácil de usar, es<br>
posible que experimente algunos problemas o tenga preguntas que este Manual del<br>
Si tiene algún proble Si bien esperamos que su experiencia con la cámara IP sea agradable y fácil de usar, es posible que experimente algunos problemas o tenga preguntas que este Manual del usuario no haya respondido.

Si tiene algún problema con sus dispositivos FOSCAM, primero póngase en contacto con el revendedor de FOSCAM para obtener ayuda. Si nuestro revendedor no puede brindarle servicio, comuníquese con nuestro departamento de servicio técnico. Le ofreceremos ayuda desde España y en español Si bien esperamos que su experiencia con la cámara IP sea agradable y fácil de usar, es<br>posible que experimente algunos problemas o tenga preguntas que este Manual del<br>usuario no haya respondido.<br>Si tiene algún problema co Si bien esperamos que su experiencia con la cámara IP sea agradable<br>posible que experimente algunos problemas o tenga preguntas que e<br>usuario no haya respondido.<br>Si tiene algún problema con sus dispositivos FOSCAM, primer **EXECTE THE SOCIET SOLUTE:**<br> **EXECTED ANOTHER SOLUTE:**<br> **EXECTED ANOTHER SOLUTE:**<br> **EXECTED ANOTHER SOLUTE:**<br> **EXECTED ANOTHER SOLUTE:**<br> **EXECTED ANOTHER SOLUTE:**<br> **EXECTED ANOTHER SOLUTE:**<br> **EXECTED ANOTHER SOLUTE:**<br> **EXE** Solarity of the state of the state of the state of the state of the state of the state of the state of the state of the state of the state of the state of the state of the state of the state of the state of the state of th

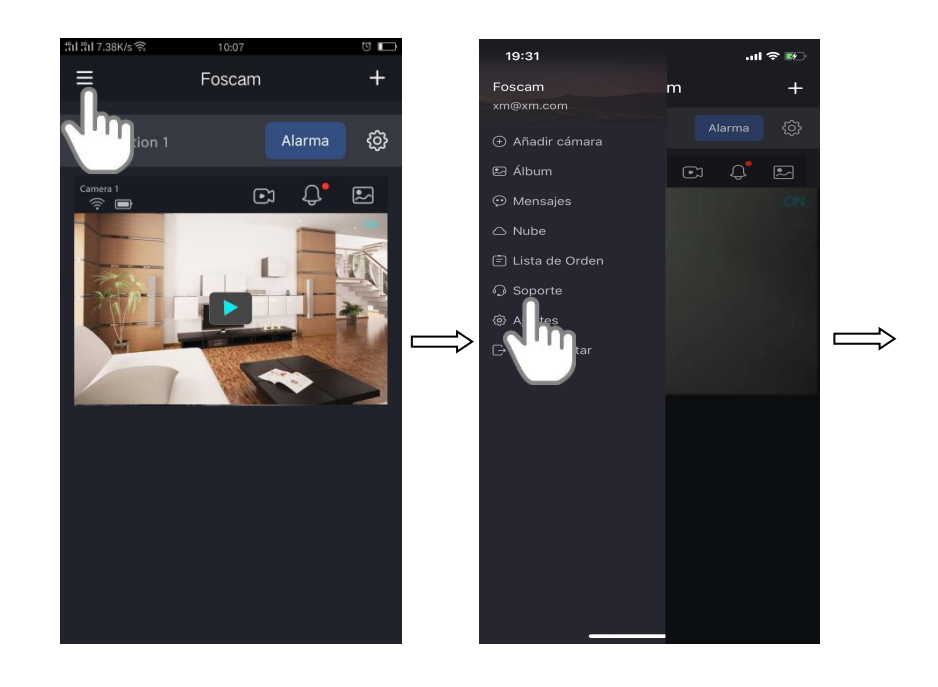

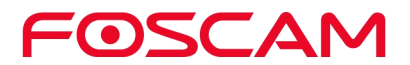

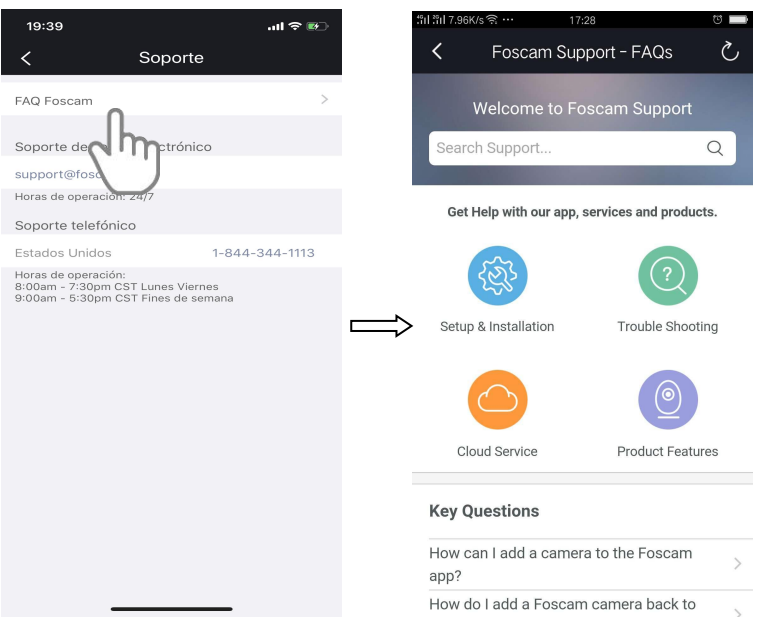

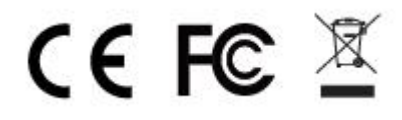

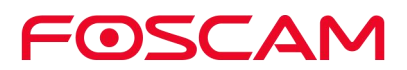